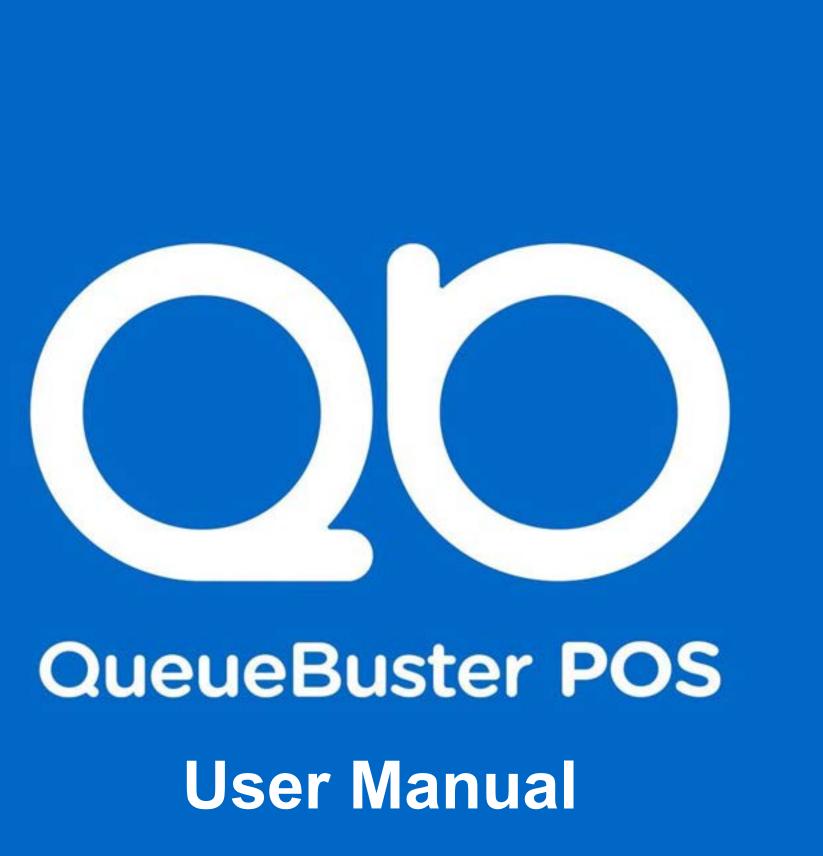

# Welcome To OueueBuster<sup>TM</sup>

QueueBuster is one of the leading POS software in the market. It is powerful, robust, future-rich, and helps merchants, especially SMBs, to take their businesses to new strengths. Characterized by robust features, QueueBuster made businesses more accessible, provided them with a more practical strategy for sales, enhanced consumermerchant relationships, and improved their effective targets.

With our assistance, many businesses were able to flourish more efficiently and economically.

### Contents

- 1. <u>Registration</u>
- 2. <u>Create an account</u>
- 3. <u>Select your Business</u>
- 4. Enter Business details
- 5. <u>Home Screen</u>
- 6. Quick Bill
- 7. <u>Billing</u>
  - a. <u>Catalogue</u>
  - b. <u>Sell</u>
  - c. <u>Payments</u>
  - d. <u>Reports</u>
- 8. Inventory
- 9. <u>Khata</u>
- 10. <u>eStore</u>
  - a. Chain Settings
  - b. Store Settings

| 5        |
|----------|
| 6        |
| 7        |
| 11       |
| 12       |
| 15       |
| 19       |
| 21       |
| 30       |
| 33       |
| 40       |
| 43       |
| 78       |
| 82       |
| 85<br>86 |
| 86       |

### Contents

- c. <u>Cataloguing</u>
- d. <u>QR code</u>
- e. Order notification
- 11. Customers
- 12. Loyalty
- 13. <u>Setup</u>
  - a. <u>Business Profile</u>
  - b. <u>User</u>
  - c. <u>Discounts</u>
  - d. <u>Measurement Unit</u>
  - e. <u>Customer Receipt</u>
  - f. <u>Sync</u>
  - g. <u>Settings</u>
  - h. <u>Remarks</u>
  - i. <u>Software</u>
- 14. License Payment

- 88 90
- 91
- 97

93

- 103
- 104
- 106
- 107
- 108
- 109
- 110
- 111
- 118
- 119
- 120

## Registration

- 1. Open the QueueBuster Application
- 2. A login or sign up screen appears on starting the QueueBuster application for the first time
- Click on Get Started to create a new account

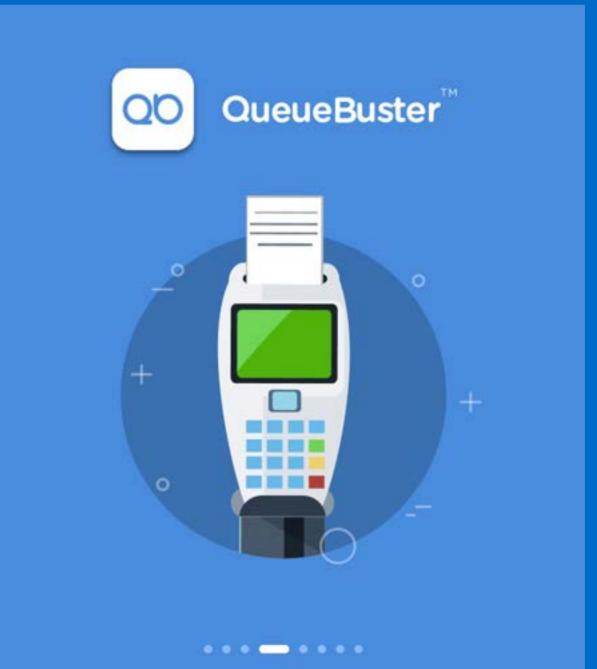

#### **Billing and Payments**

Scan barcodes or tap products to add to cart, apply discounts and accept payments through multiple payment methods

#### **Get Started**

Already have an Account? Log In

### Create an Account

- 1. Enter a 10-digit mobile number
- 2. Click on Sign Up
- 3. A 4-digit verification OTP (one-timepassword) will be sent to the registered mobile number
- 4. Enter the OTP and click verify.

#### **Create Account**

Full-Stack POS application to manage your Billing, Inventory, Khata, Online Dukaan, Customers, Loyalty, etc.

| ← Sign Up                             |
|---------------------------------------|
| Enter Phone Number                    |
| Sign Up                               |
| Already have an Account? Log In       |
| Terms & Conditions and Privacy Policy |
|                                       |
|                                       |
| QO QueueBuster                        |
| Co CueueBuster                        |

# Select your Business

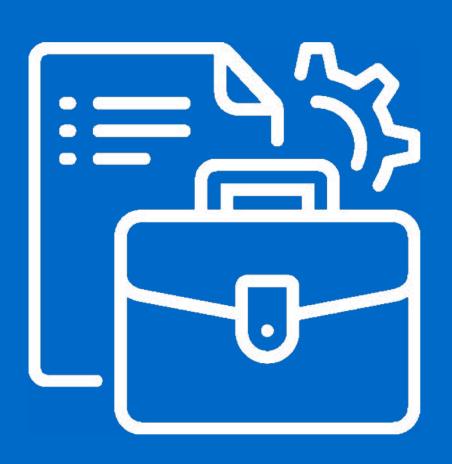

### <u>Select your</u> Business

- 1. Select the respective business type :-
  - Grocery, Kirana Store & FMCG- Start with a preloaded list of 25,000+ products or create your own brand catalog. Support credit sales - Khata Management, Send payment reminders, multiple batches of inventory, detailed info such as Barcode, MRP, Selling Price and much more
  - **General Retail** Easy order management Ο and inventory tracking, Digital Receipts, Offline Billing Support, Centralised Customer Management, Defined Permissions and User Accounts, Discounts, Coupons, Promotions, Easy Return & Refunds. All under one app.

| 5:15             | 1 77% 着                                        |
|------------------|------------------------------------------------|
|                  | <b>t Business</b><br>select your Industry Type |
| <del>بر ٹی</del> | Restaurants & Hotels                           |
|                  | Grocery, Kirana Store & FMCG                   |
| <b>.</b>         | Opticians                                      |
| <b>*</b>         | Fashion Apparel, Shoes and<br>Accessories      |
|                  | General Retail                                 |
|                  | Spa & Salon                                    |
|                  | Electronics                                    |

- Spa & Salon- Experience Real time Business Management, incomparable Support for service items as well as salea beauty items. Check out the services using service slip, Schedule & manage custom appointments in no time. Reward custom using inbuilt loyalty program and Send marketing and promotional campaigns via SMS
- **Restaurants & Hotels-** From Menu Management, Table Management, Recip Management, to KOT Management, Modifiers & Combos Management. Integrated hub to manage online orders f third party, food aggregators like Zomato Swiggy, Vendor Management, and Split Payment methods, you name it we have it, to make your business management easy.

| able | 5:15             | 1 77% 着                                   |
|------|------------------|-------------------------------------------|
| ing  |                  |                                           |
| ner  | Selec            | t Business                                |
| ner  | Please s         | elect your Industry Type                  |
| ia   | <mark>بڑی</mark> | Restaurants & Hotels                      |
|      |                  | Grocery, Kirana Store & FMCG              |
|      | <b>.</b>         | Opticians                                 |
| be   |                  | Fashion Apparel, Shoes and<br>Accessories |
|      |                  | General Retail                            |
| from |                  | Spa & Salon                               |
| 8    |                  | Electronics                               |
| it.  |                  |                                           |

• Electronic, Mobiles-Included a preloaded list of 1,000+ products or create a new catalog as per your business. Integrated Billing & Inventory solution, Track sales as per product brands, categories and subcategories. Manage inventory based on unique serial numbers such as IMEI and Serial Number etc. Integrated Bank & Brand EMI flow. Quick Barcode scanning from the device, Receipt customization and much more.

2. Click on Next to Save

| 5:15        |                                                 | 1 | 77% 📋 |
|-------------|-------------------------------------------------|---|-------|
|             | <b>et Business</b><br>select your Industry Type |   |       |
| <b>Ļ</b> ∰, | Restaurants & Hotels                            |   |       |
|             | Grocery, Kirana Store & FMCG                    |   |       |
| <b>.</b>    | Opticians                                       |   |       |
|             | Fashion Apparel, Shoes and<br>Accessories       |   |       |
|             | General Retail                                  |   |       |
|             | Spa & Salon                                     |   |       |
|             | Electronics                                     |   |       |

# **Enter Business** Details

- 1. Enter Company/Store name, email & select the respective Country.
- 2. Click on Continue to proceed.
- 3. Allow a few minutes for your store to be set up.
- 4. You are all set to start using the application.

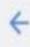

#### About Your Business

Fill the credentials so that we know who you are

**Company Name** 

**DPD** Technologies LLP

Store Name

QB Store 1

You can setup multiple stores in the settings after sigining up successfully

Country

India

 $\bigtriangledown$ 

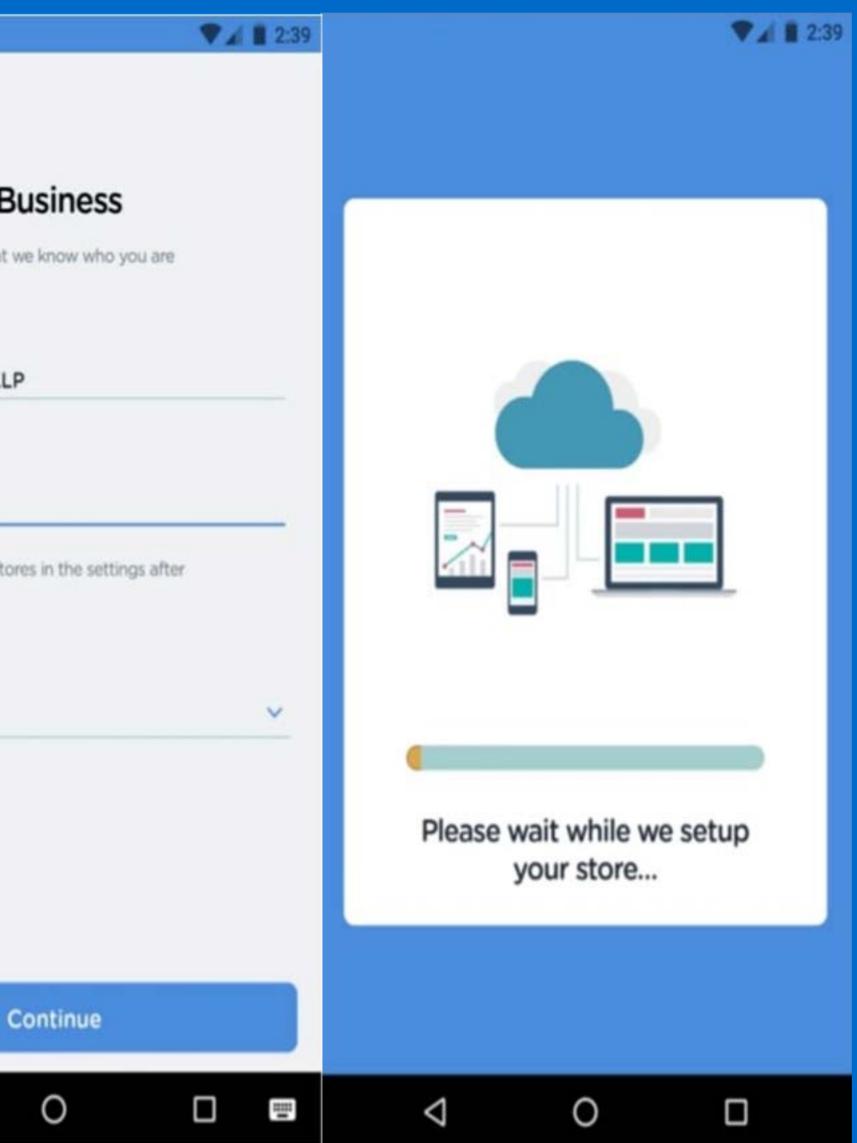

### Home Screen

#### 1. Quick Bill

Create an invoice in an instant without any catalog

#### 2. Billing

Create a catalog with products, taxes, charges, and more, to organize the billing.

#### 3. Inventory Management

Manage outlet level, SKU level stock information of the entire catalog

| 12:33 🛸                                                  | s8 i                                                                        | 💺 🖘 . எ 🖓 . எ 73% 💼 |  |
|----------------------------------------------------------|-----------------------------------------------------------------------------|---------------------|--|
| TestStore<br>Backup Complete                             | (')                                                                         |                     |  |
| Quick E                                                  | Bill<br>bill without catalog & inv                                          | entory              |  |
| Billing                                                  | Inventory                                                                   | Khata               |  |
| eStore                                                   | Customers                                                                   | Setup               |  |
|                                                          | Quick Help         User Guide         Technical aspects of Queuebuster App. |                     |  |
| Videos<br>Step-by-Step guide for using Queuebuster App.  |                                                                             |                     |  |
| Chat Support<br>Get quick support from our support team. |                                                                             |                     |  |

#### 4. eStore/ Online Dukaan

Setup online store for the customers to order online

#### 5. Khata

Get rid of the traditional Hisaab Kitab ledger and digitize Khata.

#### 6. CRM & Loyalty

Manage customers, reward them with loyalty points and discounts, based on their purchase history

#### 7. Setup

Edit, Customize, and configure all the data

#### place

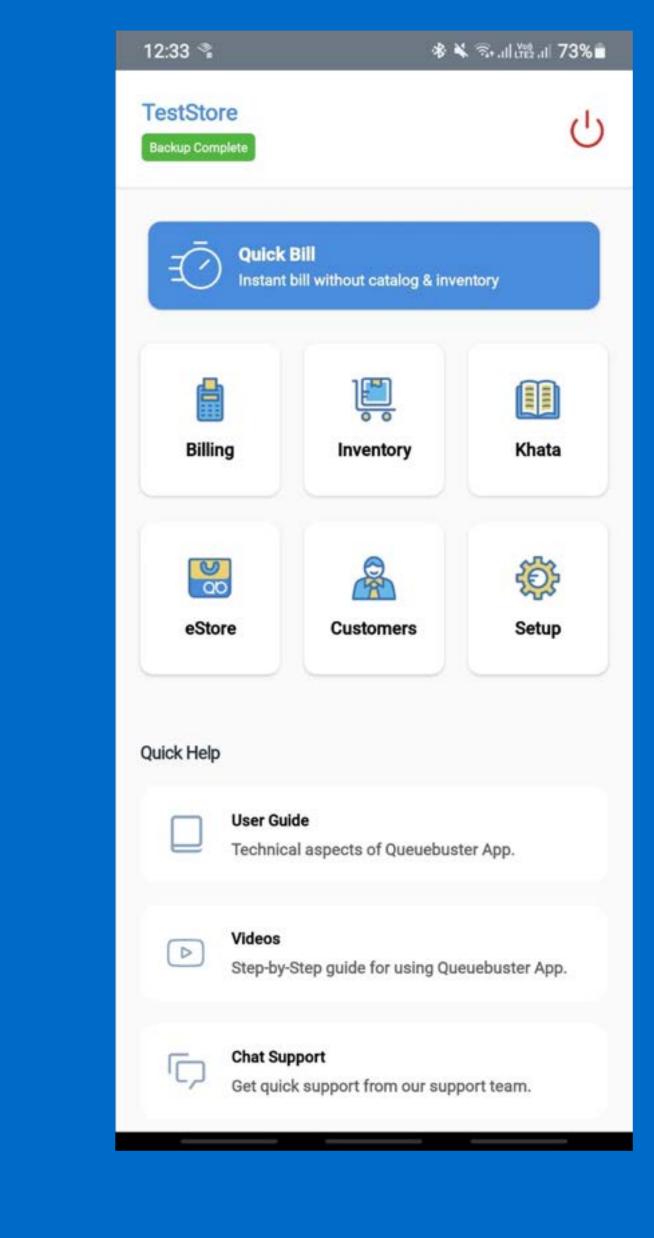

#### 8. Backup Complete

It keeps track of whether your cloud data is sync or not

#### 9. Quick Help

Get help from our specially curated help center and step-by-step guided videos or get quick support from our support team

#### is in

TestStore C Backup Complete **Quick Bill** Instant bill without catalog & inventory 1 Billing Khata Inventory 00 £ eStore Customers Setup **Quick Help** User Guide Technical aspects of Queuebuster App. Videos Step-by-Step guide for using Queuebuster App. Chat Support Get quick support from our support team.

12:33 🗣

∦ 🔌 ☜.正體.正 73% 🕯

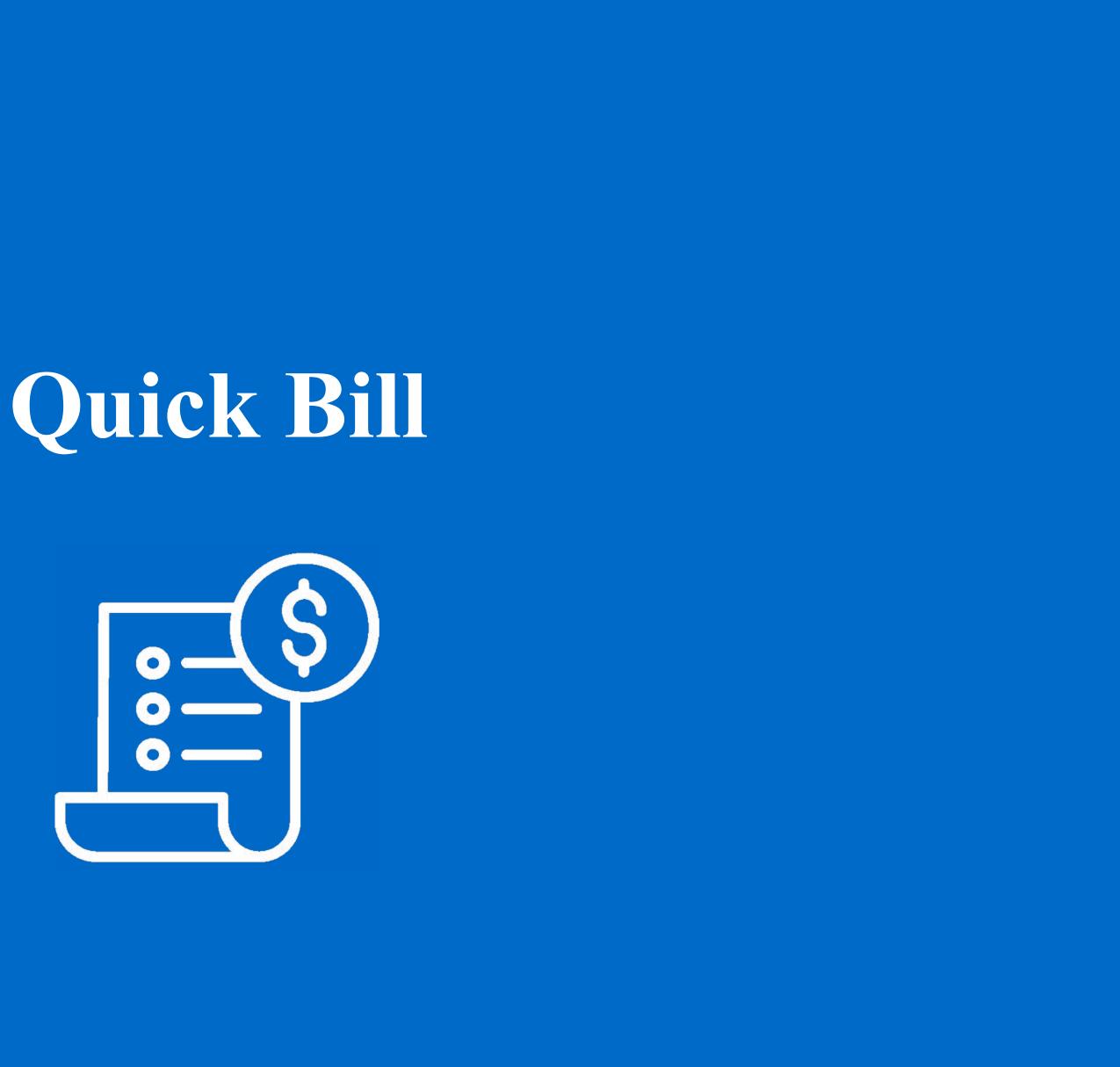

# Quick Bill

- 1. Create an invoice in an instant and start billing as soon registration in complete.
- 2. No need to create a full catalog for products.
- Simply enter the product description by just entering its mandatory details name, price, qty and directly add them to the cart, everything on the go
- 4. Input additional details like category, brand or taxes.
- 5. Finer reporting.
- 6. Option to add IMEI or serial number for electronics.
- 7. Useful for business with no catalog, selling loose items, or bill rarely sold items.

| 12:33 🛸                                                  | s8 i                                                                        | 💺 🖘 . எ 🖓 . எ 73% 💼 |  |
|----------------------------------------------------------|-----------------------------------------------------------------------------|---------------------|--|
| TestStore<br>Backup Complete                             | (')                                                                         |                     |  |
| Quick E                                                  | Bill<br>bill without catalog & inv                                          | entory              |  |
| Billing                                                  | linventory                                                                  | Khata               |  |
| eStore                                                   | Customers                                                                   | Setup               |  |
|                                                          | Quick Help         User Guide         Technical aspects of Queuebuster App. |                     |  |
| Videos<br>Step-by-Step guide for using Queuebuster App.  |                                                                             |                     |  |
| Chat Support<br>Get quick support from our support team. |                                                                             |                     |  |

### **Steps for Basics**

- 1. Enter Product name
- 2. Enter unit (example-piece, liter, kg)
- 3. Enter Price/Unit
- 4. Enter Quantity
- 5. Enter additional details (if needed)
- 6. Include taxes (if needed)
- 7. Add discount (if required)
- 8. Click on Add to cart

| 12:26                       | 愛 💐 🗟 む川溜川 78% 🖬 |
|-----------------------------|------------------|
| × Quick Bill                | ()               |
| Basic                       | Taxes & Charges  |
| Name *                      |                  |
| Ex: Maggi Noodles Mega Pack |                  |
| Piece                       | ~                |
| Price/Unit *<br>Enter Price |                  |
| Price Includes Tax          |                  |
| Quantity *                  | <u> </u>         |
|                             |                  |
| Additional Details          | ~                |
|                             |                  |
|                             |                  |
|                             |                  |
| Total Price                 | ₹ 0.00           |
| Add To                      | Cart             |
|                             |                  |

### **Steps for Taxes & Charges**

- 1. Create a new tax OR
- 2. Select the required tax from the tax column
- 3. Select percentage
- 4. Click on (+)sign
- 5. Create a new charge accordingly
- 6. Click on Add to Cart
  - Click on Pay
  - Select the desired Payment Method
  - Accept and Confirm the Payment

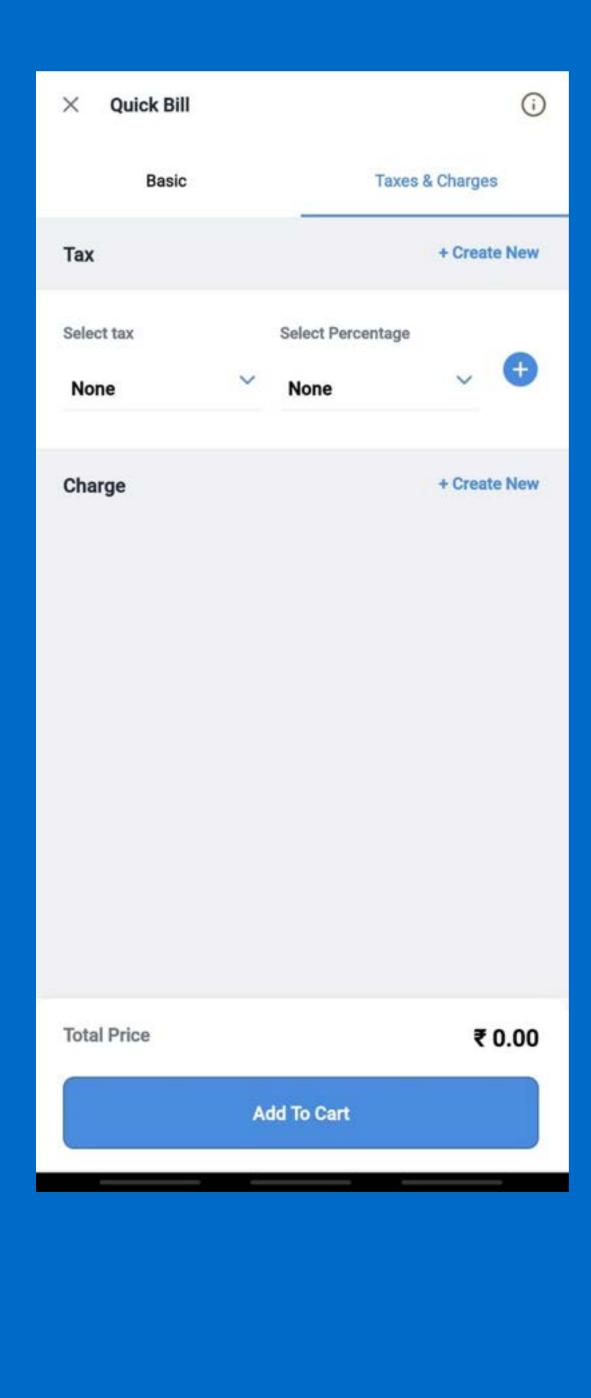

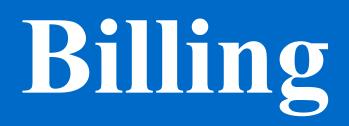

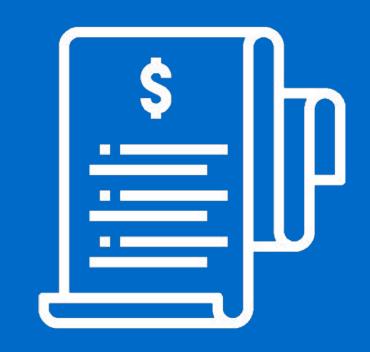

### Billing

- Build or upload a catalog with products, images, categories & subcategories.
- Manage taxes, additional charges & discounts.
- 3. Capture customer details against an order.
- 4. Pay from flexible payment options such as cash, card, UPI, EMI, wallets & more.
- 5. Integrated flow to avoid human intervention
- 6. Split payment supported.
- Share physical receipt or digital version via SMS & Email on completing the transaction.
- 8. View order history, Support refunds partial& complete order

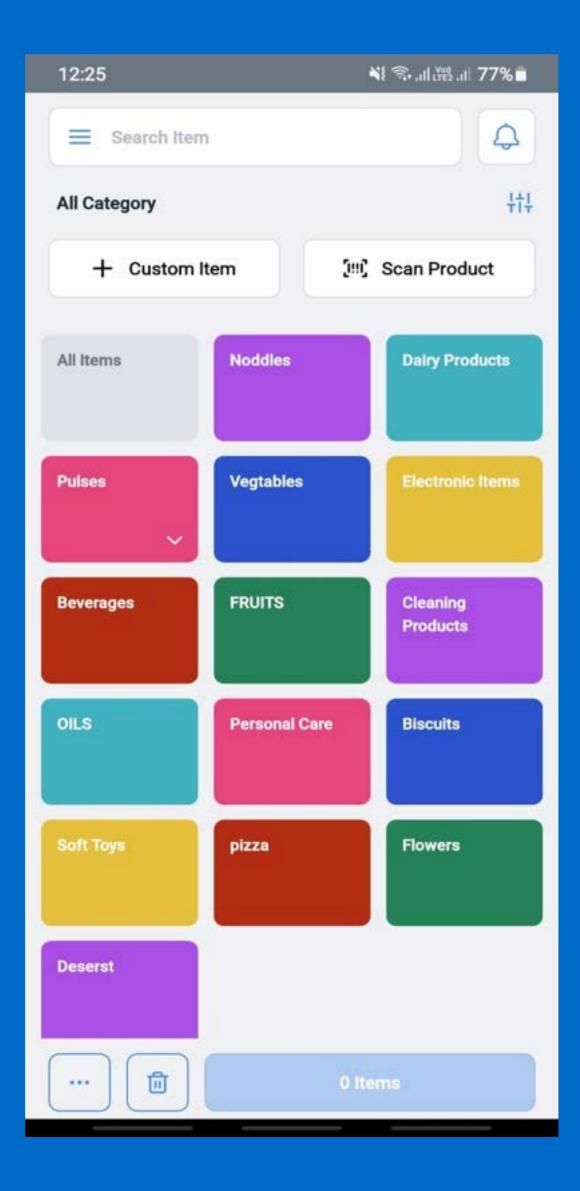

## Catalogue

To start building your catalogue

- 1. Click on Billing
- 2. Click on the Sliding Menu ( $\equiv$ )
- 3. Click on catalog
- 4. Add or Edit Product(s):
  - Click on Products
  - To create a new product
  - Click on the plus (+) symbol
  - To edit an existing product
  - Click the category where the product is located
  - Click on the product name to edit it
  - Use Web Dashboard to bulk edit products

| 1:58            | \$ ¥! ☜II (ﷺII 68% 着 |
|-----------------|----------------------|
|                 |                      |
| Catalogue       |                      |
| Products (156)  |                      |
| Services (3)    |                      |
| Combos (0)      |                      |
| Categories (27) |                      |
| Brands (7)      |                      |
| Taxes (5)       |                      |
| Charges (0)     |                      |
|                 |                      |
|                 |                      |
|                 |                      |
|                 |                      |

### Add Product form

To start building your catalogue

- 1. Click on Billing
- 2. Click on the Sliding Menu ( $\equiv$ )
- 3. Click on catalog
- 4. Add or Edit Product(s):

| 12:47             | **          | .al ∰3.al 75% 🖬 |
|-------------------|-------------|-----------------|
| × Create New      | Product     |                 |
|                   |             |                 |
| Name              |             |                 |
| Ex: Maggi Noodles | Mega Pack   |                 |
| Colores (         | Devel       |                 |
| Category          | Brands      |                 |
| None              | ✓ None      | ~               |
| Measurement Unit  |             |                 |
| Piece             |             | ~               |
| Selling Price     |             |                 |
| Ex. ₹2,200.00     |             |                 |
| Add MRP and Pure  | chase Price |                 |
| Price Include     | es Tax      |                 |
| Taxes             |             | + Create New    |
| CGST              |             |                 |
| GST               |             |                 |
|                   |             |                 |
|                   | Save        |                 |
|                   |             |                 |

- 10. Toggle the switch Track Inventory to
  - manage the inventory of this product
- 11. Enter the current available quantity.
- 12. Enter Stock Alert Level quantity.
- 13. Enter other details like size, color, barcode, SKU (stock keeping unit), and description.
- 14. Click on the Save button to Save the product.

| 12:47             | **          | .al ∰3.al 75% 🖬 |
|-------------------|-------------|-----------------|
| × Create New      | Product     |                 |
|                   |             |                 |
| Name              |             |                 |
| Ex: Maggi Noodles | Mega Pack   |                 |
| Colores (         | Devel       |                 |
| Category          | Brands      |                 |
| None              | ✓ None      | ~               |
| Measurement Unit  |             |                 |
| Piece             |             | ~               |
| Selling Price     |             |                 |
| Ex. ₹2,200.00     |             |                 |
| Add MRP and Pure  | chase Price |                 |
| Price Include     | es Tax      |                 |
| Taxes             |             | + Create New    |
| CGST              |             |                 |
| GST               |             |                 |
|                   |             |                 |
|                   | Save        |                 |
|                   |             |                 |

### **Multiple Size Variants**

- To create multiple size variants or to create the duplicate of an existing product:
- 2. Click on catalogue> Products>
- 3. A list of products categories will appear
- Click the category where the desired product is located
- 5. Click on the Duplicate button next to the product name to create multiple size variants for the same product
- 6. Enter the Size, Barcode, SKU & Price.
- 7. Click Save

| 2:32                | 🕸 💐 🕾 ,ıll 👾 🕯 .ll 65% 💼 |
|---------------------|--------------------------|
| ←                   | Remove from Store        |
| Hukka Noddles       |                          |
| ₹110.00             | HU                       |
| Hukka Noddles       |                          |
| Edit                | Duplicate                |
| Category            | Noddles                  |
| SubCategory         | -                        |
| Brands              | none                     |
| Measurement<br>Unit | Piece                    |
| MRP                 | ₹0.00                    |
| Purchase Price      | ₹1,000.00                |
| Barcode             | -                        |
| SKU                 |                          |
| Colour              | -                        |
| Size                |                          |
| Price Includes Tax  | No                       |
| Manage Inventory    | Yes                      |
| HSN/SAC Code        |                          |
| Taxes               | GST                      |
|                     |                          |

## Category

#### 1. Manage Category

- To manage the product categories:
- Click on catalog> Category
- The subsequent page contains the list of Ο products categories

### 2. Add OR Edit Category

- Click on (+) to create a new category OR Ο
- Click on the category name to edit it OR Ο
- Assign New Items Ο
- Use Web Dashboard to Bulk Edit product Ο categories

| 12:27                     | ¥! Ŝi.ılit≌.ıl 77%∎́ |
|---------------------------|----------------------|
| ← Category                | + New                |
| Q Search By Category Name |                      |
| Default Category (None)   |                      |
| Best Combos               |                      |
| Beverages                 |                      |
| Biscuits                  |                      |
| BreakFast                 |                      |
| Cleaning Products         |                      |
| Dairy Products            |                      |
| Deserst                   |                      |
| Dry Fruits                |                      |
| Electronic Items          |                      |
| Floors                    |                      |
| Flowers                   |                      |

#### 3. Add Category Form

- Enter category name Ο
- Check on the "This is a Subcategory" Ο checkbox if you want to make this category a sub-category.
- Click on Assign New Items, to add products to this Category

#### 4. Edit Category Form

- To edit an existing Category, click on the category name.
- On the Edit Category form, enter the category name
- The name of the category can be changed, products can be unassigned or more products can be assigned to this category
- Click Save Ο

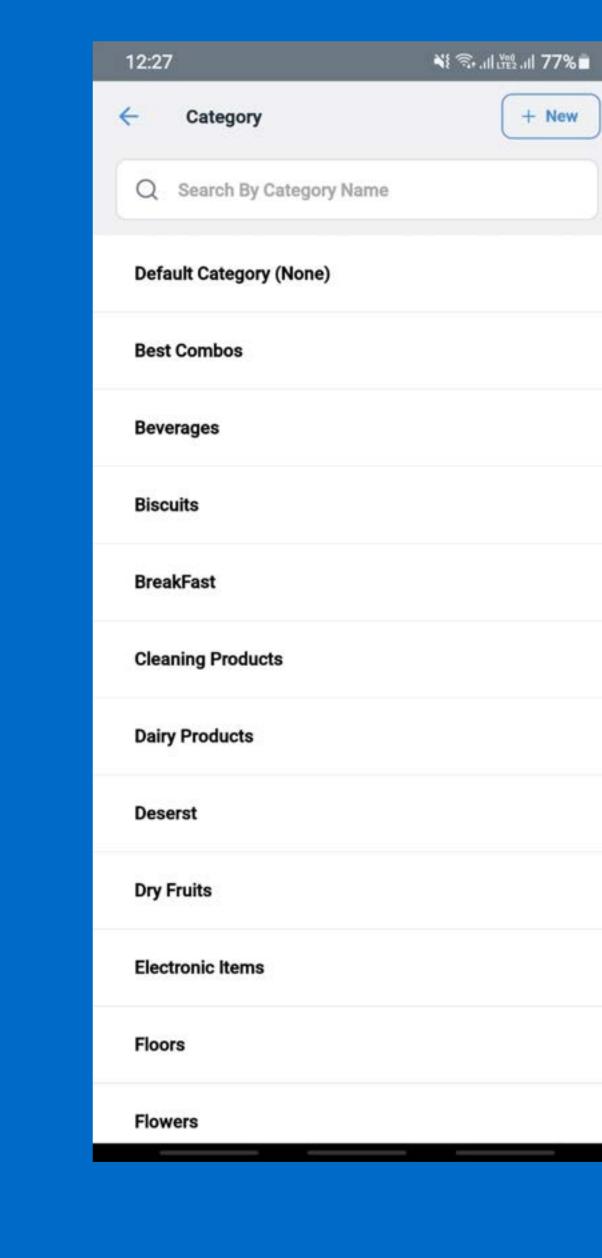

### Taxes

#### 1. Manage taxes

- To manage the taxes:
- Click on catalog > Taxes
- The subsequent page contains the list of Ο taxes created in the system

#### 2. Add OR Edit Taxes

- $\circ$  Click (+) to create a new tax
- Click on the tax name to edit it
- Use Web Dashboard to Bulk Edit the taxes

#### 3. Add Tax Form

- $\circ$  To add a new Tax click on (+).
- Enter the Tax Name  $\bigcirc$
- Pick a Parent Tax (if any)
- Enter (%) value of the tax
- Click on Assign Product to add products to this Tax
- Click Save Ο

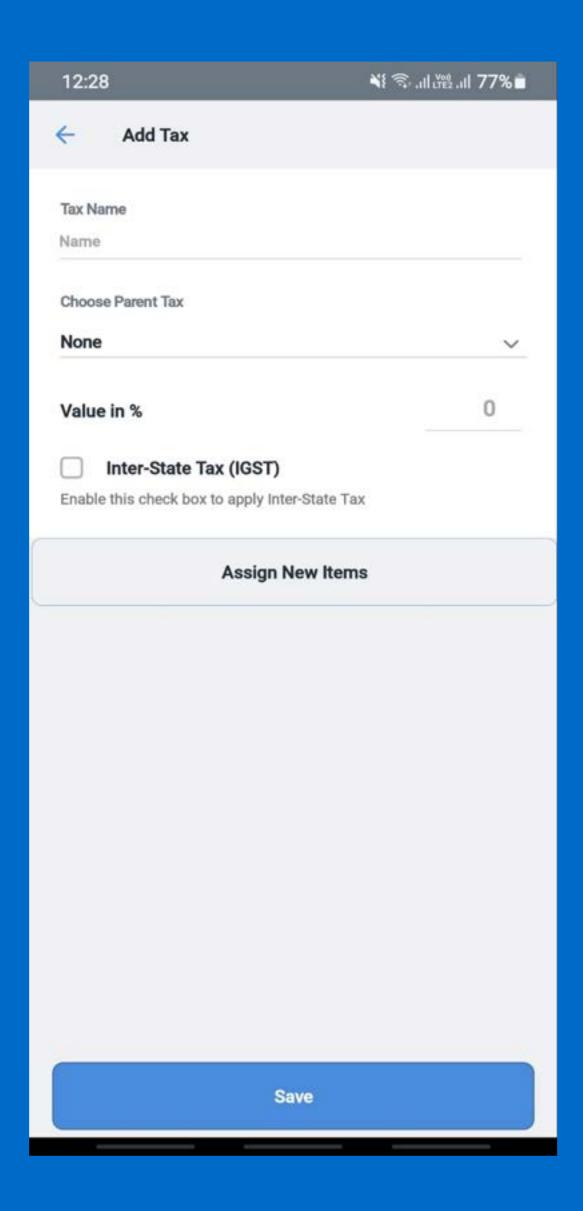

NOTE- The parent tax will only be applicable to the assigned items

## **Charges**

#### 1. Manage taxes

- Click on Products
- o Enter Charge Name
- Select Charge Type
- o Enter value
- Select the applicable taxes
- Assign taxes to new
   items
- The subsequent page
  contains the list of
  taxes created in the
  system
- Click on Save

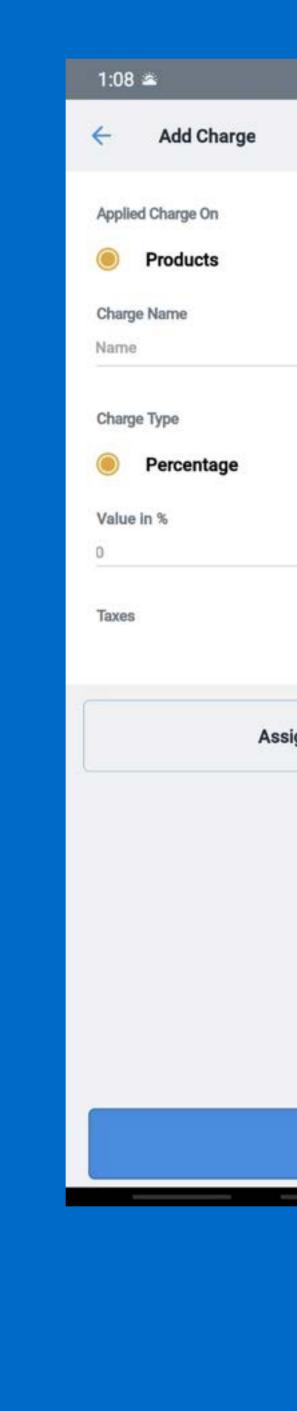

| ։ 🕸 💐 🕾 .սենթե.սե 73% 🖥 | 1:08                                   | 🕸 💐 🖘 .։։ Մեր .։։ 73% 🖬 |
|-------------------------|----------------------------------------|-------------------------|
|                         | 🔶 Add Charge                           |                         |
| O Order                 | Applied Charge On Products Charge Name | Order                   |
| O Absolute              | Charge Type<br>Percentage Value in % 0 | Absolute                |
| >                       | Taxes                                  | >                       |
| gn New Items            | Select Taxes                           | ~                       |
|                         | CGST (2.0%)                            |                         |
|                         | GST (18.0%)                            |                         |
|                         | VAT (1.5%)                             |                         |
|                         | Tax1 (6.0%)                            |                         |
| Save                    | Tax2 (2.0%)                            |                         |

#### NOTE-The parent tax will only be applicable to the assigned items

### 2. On Order

- $\circ$  Click on Order
- o Enter Charge Name
- Select Charge Type
- o Enter value
- Select the applicable taxes
- Click on Save

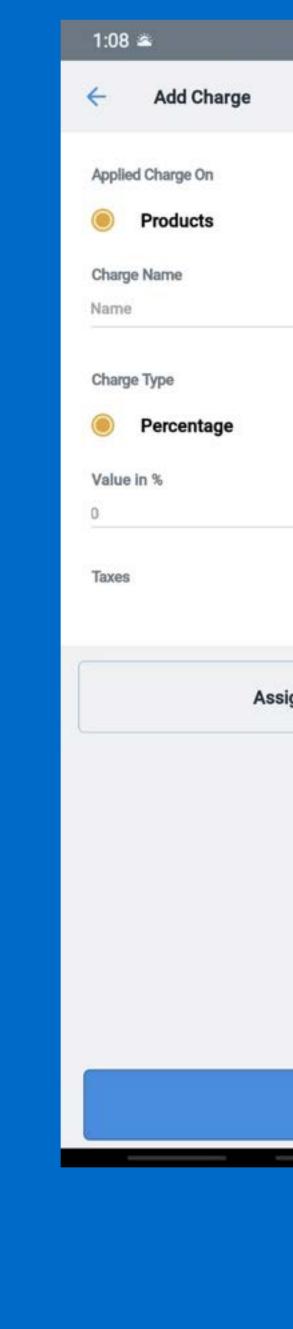

| ։ 🕸 💐 🗟 .սե 🖓 .սե 73% 🖬 | 1:08                                   | ։ ֎ ¥ł 🖘 .։։ Մ։։։։։։ 73%∎ |
|-------------------------|----------------------------------------|---------------------------|
|                         | ← Add Charge                           |                           |
| O Order                 | Applied Charge On Products Charge Name | Order                     |
| O Absolute              | Charge Type<br>Percentage Value in % 0 | Absolute                  |
| >                       | Taxes                                  | >                         |
| gn New Items            | Select Taxes                           |                           |
|                         | CGST (2.0%)                            |                           |
|                         | GST (18.0%)                            |                           |
|                         | VAT (1.5%)                             |                           |
|                         | Tax1 (6.0%)                            |                           |
| Save                    | Tax2 (2.0%)                            |                           |

## Sell

#### To start selling to your customers:

- 1. Click on Billing
- 2. Click on the Sliding Menu ( $\equiv$ )
- 3. Click on Sell

### **Build your Cart**

- Click on a category to see the list of products in that category
- 2. Click on an item to add it to the cart
- 3. Click it again to increase its quantity
- Alternatively, you can also add a product by scanning its Barcode
- You can also search the products by typing product name, barcode, SKU code, or any details of a product in the search item box
- To use Barcode scanning, toggle the Barcode button at the top of the page

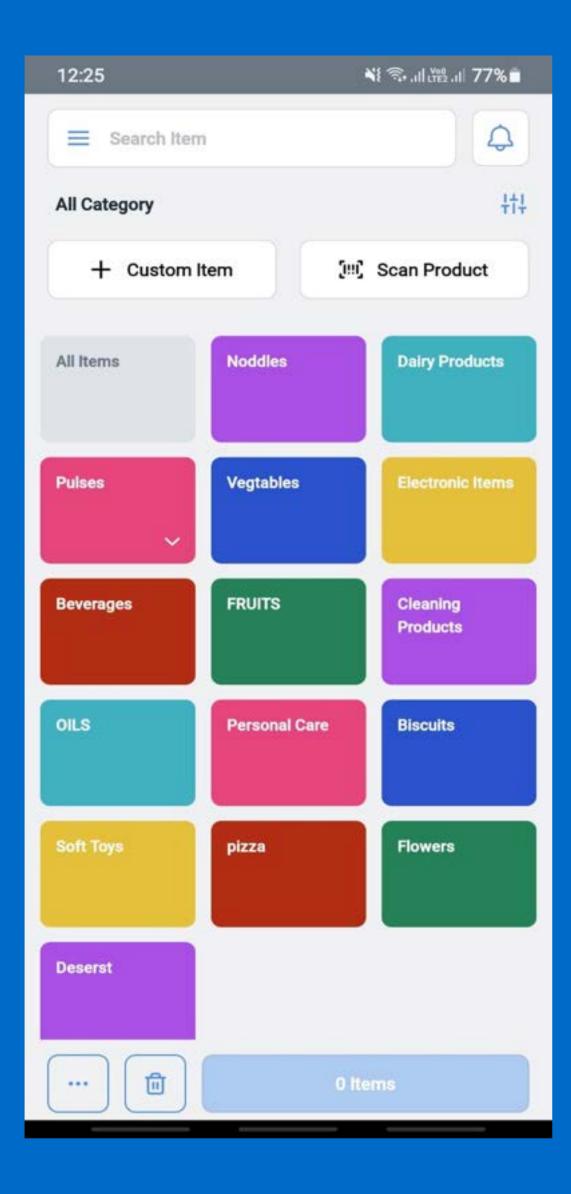

#### **1. Edit Items in the Cart**

- To check the cart or edit any item in the cart, click on Items at the bottom of the screen
- Click on any product for which changes is Ο required
- Click '(+)' or '-' to adjust quantities or delete the icon to remove an item from the cart

#### 2. Add Customer Information (Optional)

 Click Customer to add customer details if the customer exists, enter the phone number and the remaining details will be filled in automatically

| 12:54 🛸                          | ։ 🕸 💐 🖘 .⊪I 🖽 .⊪ 65% 🖬 |
|----------------------------------|------------------------|
| 🗧 Cart (2 Items)                 | Q A                    |
| 1 X Hukka Noddles<br>MRP:₹0.0    | ₹110.4                 |
| Chilli Noodles<br>1 X MRP: ₹ 0.0 | ₹0 [                   |
|                                  |                        |
|                                  |                        |
|                                  |                        |
|                                  |                        |
|                                  |                        |
|                                  |                        |
| Order Details                    | ∧ More Detai           |
| Add Discount                     | Add Charges            |
|                                  | Pay ₹110.00            |

For a new customer, click on add customer
 the icon at the bottom of the screen, enter
 the required details, and press Save

#### 3. Apply Discounts (Optional)

- On the cart screen, click on Discount
- Choose from the existing discounts OR
   click on Create New to create a run time
   discount
- Enter Discount Name
- Enter Discount Value and type
- Select products on which this Discount is applicable
- Click Save

### 3. Pay Now

Click on Pay to proceed the payment

| 12:54 🛸                          | 🕸 💐 🗟။ 🛱။ 65% 💼 |
|----------------------------------|-----------------|
| ← Cart (2 Items)                 | Q <u></u> 2+    |
| Hukka Noddles<br>1 X MRP: ₹ 0.0  | ₹110.4 🔟        |
| Chilli Noodles<br>1 X MRP: ₹ 0.0 | ₹0 💼            |
|                                  |                 |
|                                  |                 |
|                                  |                 |
|                                  |                 |
|                                  |                 |
|                                  |                 |
|                                  |                 |
| Order Details                    | ∧ More Details  |
| Add Discount                     | Add Charges     |
| B                                | Pay ₹110.00     |

## Payments

- Select your payment option: Cash, Card, Voucher No
- 2. Charge, Wallet, Credit Sales, or Cheque

### 3. Cash OR Cheque

- o Enter the Amount
- Click on Proceed to Pay
- 4. Card
  - o Enter the Amount
  - Click on Accept button
  - Swipe/Insert/Tap the card to make the payment and then click on Enter 4 to complete the payment

### 5. Voucher

- o Enter the Amount
- Put Voucher Code
- $\circ~$  Click on Proceed to Pay

| 12:56 🛸               | 🕸 📲 🗟 սկ 🔤 սե 65% 🖬 |
|-----------------------|---------------------|
| - Payment             | Sunita              |
| Total<br>₹110.00      |                     |
| Select Payment Method |                     |
| Cash                  | Card                |
| Voucher               | Cheque              |
| <b>No charge</b>      | <b>a</b><br>Wallet  |
| Credit Sales          | UPI                 |
| Loyalty               | Credit Note         |
| eStore                | ි<br>Bharat QR      |
|                       |                     |

### 6. No Charge

- Enter the Amount
- Click on Proceed to Pay

### 7. Wallet

- Enter the Amount
- Choose wallet
- Click on Proceed to Pay

### 8. Credit Sales

- Select Customer Name
- Enter the Amount  $\bigcirc$
- Click on Proceed to Pay
- 9. Credit Note- Select a customer and select the credit note which was given to the customer for the refunded order
- **10. Loyalty-** Select a customer and enter the points which need to be redeemed, more details about

loyalty are given on the next page.

11. Print or Send Receipt- To complete payment and start a New Sale.

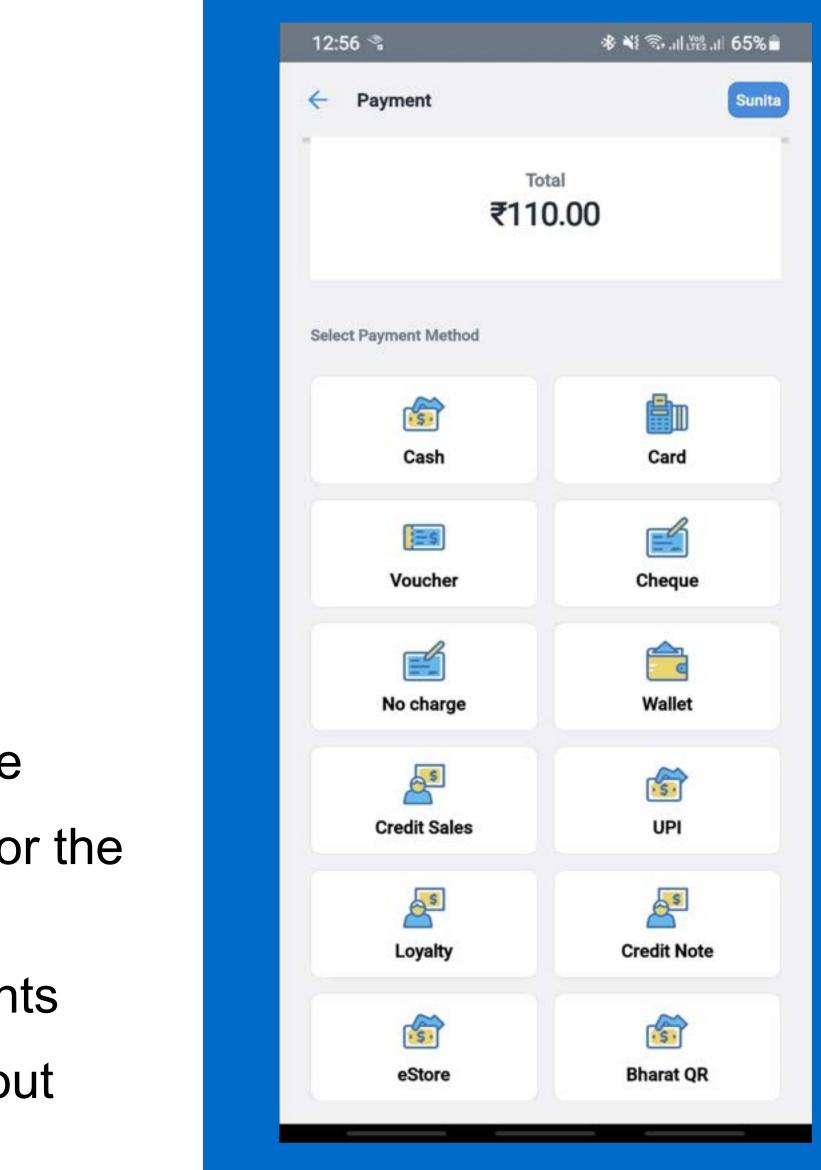

## **Split Payment**

- 1. Add Items to the cart
- 2. Add discount/Charges (if necessary)
- 3. Click on Pay
- 4. Select the first payment method to pay a specific amount
- 5. Select any other payment method/methods to pay the remaining amount. For Example: For a Payment License
- 6. Rs. 306, you can split the payment between cash, card, UPI.

Note: You can split the payment into different payment methods by choosing different payment modes till the full amount is paid. You cannot choose the 'No Charge' option while splitting the payment between two or more payment methods. Receipts can only be printed once the transaction is complete.

| 10:04 🗠         |     | ◆ ¥ ③ 叫器      | ul 84% 🗖 |
|-----------------|-----|---------------|----------|
| Payment         |     |               |          |
|                 |     |               |          |
| Order Type      | ~   | Remarks       | ~        |
| Takeaway        |     | None Selected |          |
| -               |     |               |          |
|                 |     | ining:        |          |
|                 | ₹0. | .00           |          |
|                 |     |               |          |
| Cash            |     | ₹106.00       | ×        |
| Card            |     | ₹100.00       | ×        |
| Guru            |     | (100.00       | ~        |
| UPI             |     | ₹100.00       | ×        |
|                 |     |               |          |
|                 |     |               |          |
|                 |     |               |          |
|                 |     |               |          |
|                 |     |               |          |
|                 |     |               |          |
|                 |     |               |          |
|                 |     |               |          |
|                 |     |               |          |
|                 |     |               |          |
| -               |     |               |          |
| Confirm Payment |     |               |          |
|                 |     |               |          |
|                 |     |               |          |

## <u>Orders</u>

To check orders of your customers:

- Click on Billing
- Click on the Sliding Menu ( $\equiv$ )
- $\circ$  Click on Order

#### 1. All Orders

Click on All Orders under the Orders tab

#### 2. Find The Orders

- Find the order that needs to be refunded
- Click the calendar icon on the top right corner of the screen
- $\circ~$  Select the date of the order and press OK
- Enter the order number or amount in the search tab to locate the order.
- Alternatively, you can search the order by directly entering ID in the search bar

| 12:26            | ¥{ Ŝ₊.⊪.₩2.⊪I 77% 🖬 |
|------------------|---------------------|
| =                |                     |
| Orders           |                     |
| All Orders       |                     |
| On Credit        |                     |
| Proforma Invoice |                     |
|                  |                     |
|                  |                     |
|                  |                     |
|                  |                     |
|                  |                     |
|                  |                     |
|                  |                     |
|                  |                     |
|                  |                     |

 Click on Filter then click on Advance search to find the previous orders more than 14 days.

## 3. Cancel the Orders

- Click on Refund in the order details box
- Click the checkbox against the product that needs to be cancelled
- Adjust the void quantity for the product
- Click Void  $\bigcirc$
- Enter the refund amount
- Enter the reason to void the item(s)
- Click Done Ο

12:26 📲 🖘 川 溜川 77% 💼  $\equiv$ Orders All Orders On Credit

Proforma Invoice

# **Credit Sales**

## 1. Credit sales

- 1. To open the Order Credit Sale report:
- 2. Click on the Sliding Menu ( $\equiv$ )
- 3. Click on On Credit under Orders
- 4. Enter a customer phone number to fetch all credit invoices under his name
- Press Search Icon to fetch all the credit invoices and the total amount due from the customer
- This total amount can now be settled from here itself
- Following is an example to show how the credit invoice settlement works
- Suppose, the customer has made 2 orders with a total amount of Rs. 1000, Also, the first order was of Rs. 300 and second was of Rs. 700

# 🖂 🕺 🔘 🌭 🔌 🔊 🔶 .н| 62% 🚺 12:04 рм **Credit Sales** Q 4646464643 Vijay 4646464643 0 h 0 min OR102620190416-6 ₹ 423.0 0 Items Unpaid Settle - ₹ 423.0

- 9. Now, let's say that the customer pays Rs.500 in cash
- 10. Click on Record Payment to record the payment of Rs. 500 cash by the customer
- 11. The system will automatically settle Rs. 300 to the first order and will mark it as paid and hence remove it from the list of credit invoices
- 12. The remaining Rs. 200 will be automatically settled to the second-order with Rs. 500 still pending (as the order amount was Rs. 700)
- 13. The second-order will be marked as partially paid in the system
- 14. Suppose that the customer pays the remaining Rs. 500 in cash the next day
- 15. The system will now settle the second order as well and the customer will no longer have any open credit invoices left in his name

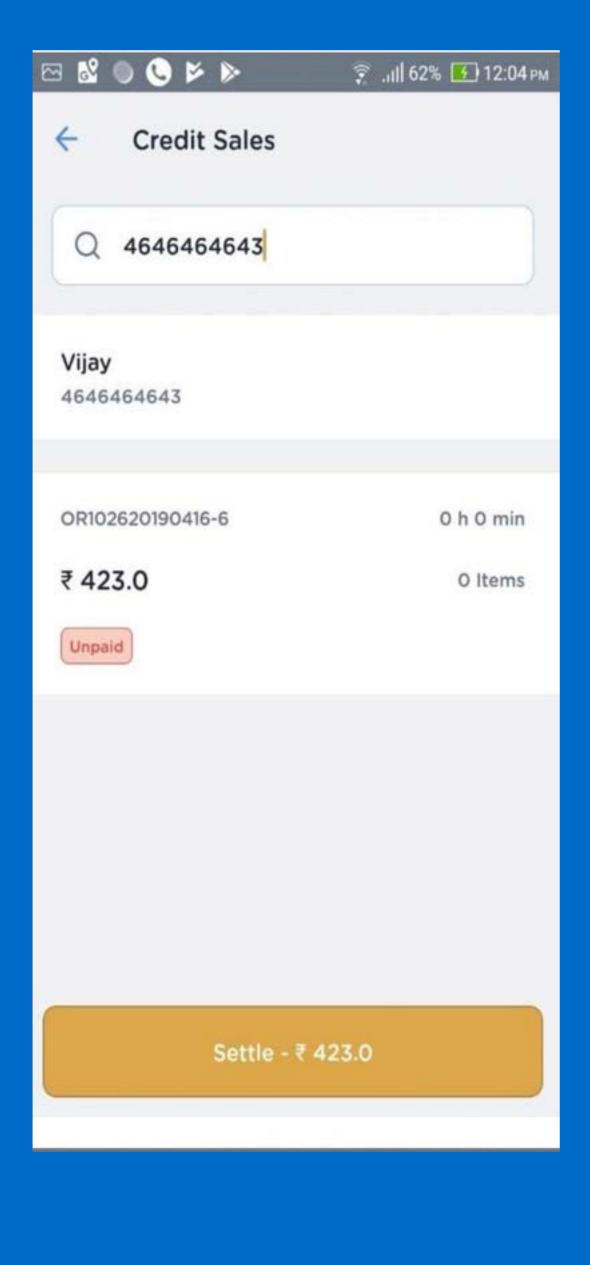

## **Reports**

To check orders of your customers:

- Click on Billing
- Click on the Sliding Menu ( $\equiv$ )
- o Click on Reports

## 1. Summary:

- To open the Order Summary report:
- Click on the Sliding Menu ( $\equiv$ )
- Click on Summary
- Filter the data by date or all devices at your store
- The report show a summary of sales at store and payment breakup.

| 1:03                  | 🕸 💐 🕾(팬) 73% 🗎 | 1:02                        | 參 ¥! 電 . # 28 . # 73%∎ |
|-----------------------|----------------|-----------------------------|------------------------|
| =                     |                | - Summary                   |                        |
| Reports               |                | 27-09-2021 To 27-09-2021    |                        |
| Summary               |                | Sales                       |                        |
| Stock Level           |                | ₹0.00                       |                        |
| Product Sales Summary |                | Total Discount<br>(-) ₹0.00 |                        |
| Wastage               |                | Total Charge<br>(+) ₹0.00   |                        |
|                       |                | Net Sales<br>₹0.00          |                        |
|                       |                | Total Tax<br>(+) ₹0.00      |                        |
|                       |                | Rounding Off<br>₹0.00       |                        |
|                       |                | Gross Sales<br>(=) ₹0.00    |                        |
|                       |                | Regular Orders<br>O         |                        |

# **Stock Level**

- 1. To open the Stock Level report:
- 2. Click on the Sliding Menu ( $\equiv$ )
- 3. Click on Stock Level Report
- 4. Chose the store or warehouse for which the report needs to be generated
- 5. Select product category and brand
- 6. Press Generate
- 7. The report opens the current stocklevel for all the products based on the above filters

| 1:02                                                                                                    | ։ 🕸 💐 🖘 .⊪է՝։։։ 173% 着 |
|----------------------------------------------------------------------------------------------------|------------------------|
| Stock Level                                                                                                    | <b>₽</b> +++           |
| Q Search Product                                                                                                    |                        |
| Yummy Maggi<br>Category:<br>Brand: Organic Brands<br>SKU:<br>Barcode:<br>Unit: Piece                                         | 0                      |
| Stock Cost: ₹0.00                                                                                                    |                        |
| Full Cream milk<br>Category: Dairy Products<br>Brand: Organic Brands<br>SKU:<br>Barcode:<br>Unit: Piece<br>Stock Cost: ₹0.00 | 0                      |
| Mix Dal<br>Category: Pulses<br>Brand: Organic Brands<br>SKU:<br>Barcode:<br>Unit: Kilogram<br>Stock Cost: ₹0.00              | 0                      |
| <b>Chana Dal</b><br>Category: Pulses<br>Brand: Organic Brands<br>SKU:<br>Barcode:                                            | 0                      |

# **Product Sales Summary**

- To open the Product Sales Summary report:
- 2. Click on the Sliding Menu ( $\equiv$ )
- 3. Click on Product Sales Summary
- Press Search Icon to fetch all the reports

## <u>Wastage</u>

- 1. To open the Wastage report:
- 2. Click on the Sliding Menu ( $\equiv$ )
- 3. Click on Wastage
- 4. These file will let you know the amount of product spillage or wastage in your inventory

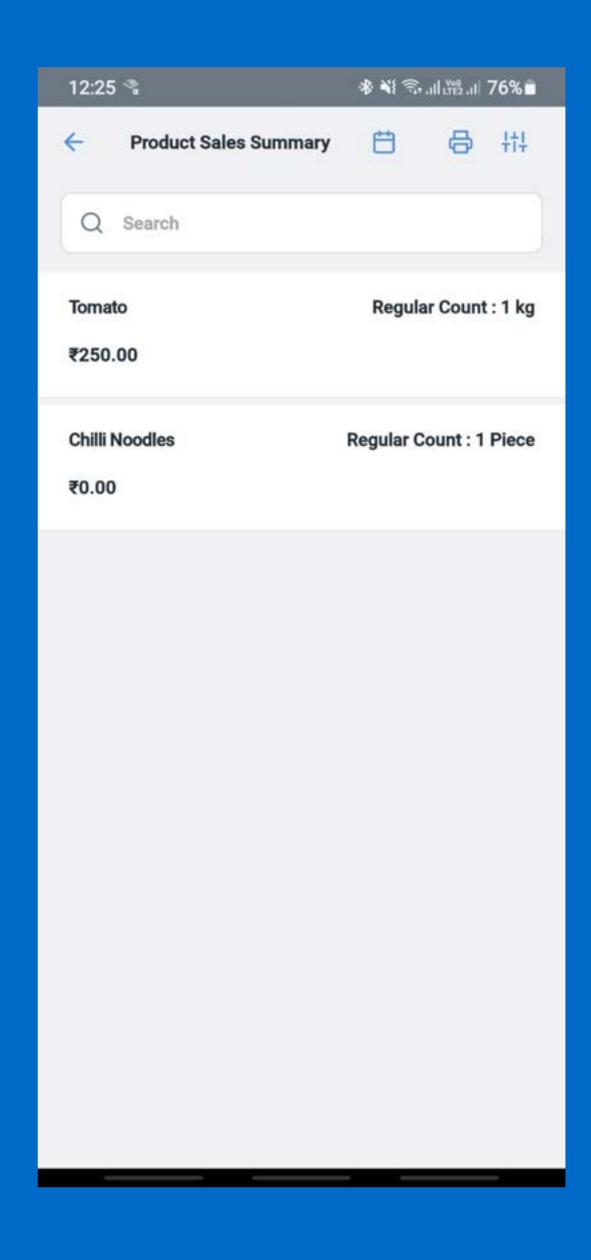

# Inventory Management

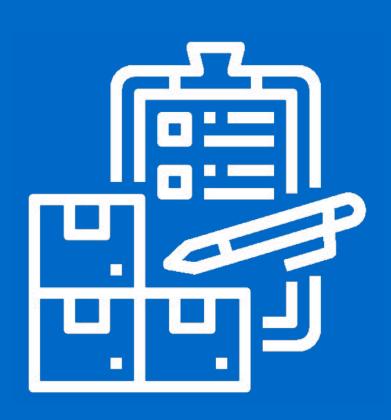

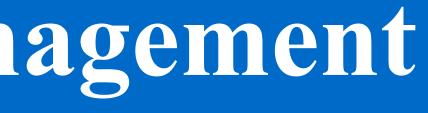

# Inventory Management

- Streamline inventory operations across locations
- 2. Manage outlet level, SKU level stock information of the entire catalog
- Empowers with various stock operations such as stock In, stock out, stock transfer, stock requisition.
- 4. Set & receive stock alerts
- Helps with the physical stock validation required for auditing.
- 6. Manage vendors along with purchase orders, invoices, stock order and returns.
- Comprehensive real time reporting of stock level, stock transactions, wastage, audit summary & more.

| 2:40 🛸          | ծ ¥i 🖘.⊪ե≌.⊪ 55%≣ |
|-----------------|-------------------|
| ≡<br>Inventory  |                   |
| Inventory       |                   |
| Request Stocks  |                   |
| Add Stocks      |                   |
| Transfer Stocks |                   |
| Remove Stocks   |                   |
| Inventory Count |                   |
| Purchase Order  |                   |
| Vendors         |                   |
| Vendor Invoices |                   |
|                 |                   |
|                 |                   |
|                 |                   |

# **For Restaurants**

1. Recipe Management : Keeps the food costs in check by tracking consumption & reducing undue wastage.

| 2:40 🛸          | ≉ 💐 🖘 .⊪ ﷺ .⊪ 55% 着 |
|-----------------|---------------------|
| =               |                     |
| Inventory       |                     |
| Request Stocks  |                     |
| Add Stocks      |                     |
| Transfer Stocks |                     |
| Remove Stocks   |                     |
| Inventory Count |                     |
| Purchase Order  |                     |
| Vendors         |                     |
| Vendor Invoices |                     |
|                 |                     |
|                 |                     |
|                 |                     |

# **Request Stocks**

## To make a stock request:

- 1. Click on the Sliding Menu ( $\equiv$ )
- Click on Request stocks under the INVENTORY tab
- 3. Add desired products you want to request for.
- 4. Enter the unit and quantity of the product
- Repeat these steps till all the products for requisition is added to the cart

| 11:17                                       | ❀ 📲 🗟 .⊪ ∰ .⊪ 82% 🗖 |
|---------------------------------------------|---------------------|
| ← Payment 1: Select Produ<br>Request Stocks | cts                 |
| Q Search By Product Name                    | 0.00                |
| All Items                                   |                     |
| Spinach soup<br>₹ 40                        |                     |
| Coconuts<br>₹ 50                            |                     |
| FI ₹ 60                                     |                     |
| BA ₹ 70                                     |                     |
| Vanilla Ice cream<br>₹ 90                   |                     |
| FR ₹ 100                                    |                     |
| Hukka Noddles<br>₹110                       |                     |
| NEXT(3)                                     |                     |

# **Confirm Stocks**

- 1. Check the stock quantity and stock value.
- 2. Click on Request Stocks

| 11:18                |                                          | Ձ 💐 🕾 սի∰ սի 82% 🖬 |
|----------------------|------------------------------------------|--------------------|
| ÷                    | Step 2: Confirm Stocks<br>Request Stocks |                    |
| APPLES<br>2 Kilogram |                                          | ₹0.00 ×            |
| FIVE STA<br>2 Piece  | ART chocolate                            | ₹0.00 ×            |
| Banana<br>1 Dozen    |                                          | ₹0.00 ×            |
|                      |                                          |                    |
|                      |                                          |                    |
|                      |                                          |                    |
|                      |                                          |                    |
|                      |                                          |                    |
|                      |                                          |                    |
| REQUEST STOCKS       |                                          |                    |
|                      |                                          |                    |

# **Send The Requisition**

- Select the source from where the stock is being requested
- 2. Enter the mail ID
- Enter remarks either by selecting from the drop down menu or create a new remark
- 4. Click on Send

NOTE- The requisition is complete, and the recipient will get the same on the provided email along with a requisition ID

| 11:18     |                                        | 🕸 💐 🗟 . վենեն 11 81% 🗖 |
|-----------|----------------------------------------|------------------------|
| ÷         | Step 3: Fill Details<br>Request Stocks |                        |
| Select St | tore                                   |                        |
| TestSto   | re                                     | ~                      |
| Enter En  | nail ID                                |                        |
| akanksh   | na@queuebuster.co                      |                        |
| Rei       | marks                                  |                        |
|           | t remark                               | >                      |
|           |                                        |                        |
|           |                                        |                        |
|           |                                        |                        |
|           |                                        |                        |
|           | NEXT                                   | í -                    |
|           |                                        |                        |

# <u>Check Stock Requisition</u> <u>Details</u>

- Click on View Details to check the details of stock requisition
- Click on Done to complete the stock
   Requisition

| 11:18        | ৰ⊁ ¥িজি.all ∰এনা 81%∎                                     |
|--------------|-----------------------------------------------------------|
| ×            |                                                           |
|              | est Successfully Submitted<br>TestStore<br>tal 3 Products |
| View Details | >                                                         |
|              |                                                           |
|              |                                                           |
|              |                                                           |
|              |                                                           |
|              |                                                           |
|              | Done                                                      |

# **Purchase Orders**

## 1. To make purchase order

- Click on the Sliding Menu ( $\equiv$ )
- Click on Purchase Order under Inventory
- The subsequent page will
   contain all the unfulfilled
   orders

## 2. Add or Edit P.O.

- Click on the given P.O. to edit its details OR
- Click on + to create a new
   P.O.
- Enter the necessary details required
- Click on Next

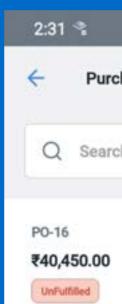

|             | 参 💐 🕾 대 👑 대 64% 🖬 |      |         |
|-------------|-------------------|------|---------|
| chase Order | +†+               | Ħ    | +       |
| ch By PO ID |                   |      |         |
|             |                   | 14-1 | 0-2021  |
|             |                   | 14   | 1:31:10 |

| 3 |
|---|
| 3 |
| 3 |
| 3 |
|   |
|   |
|   |
|   |
|   |
|   |
|   |
|   |
|   |
|   |

# Add Products

- 1. Select the Products
- 2. Review the Order
- Click on Place Order to successfully create a P.O

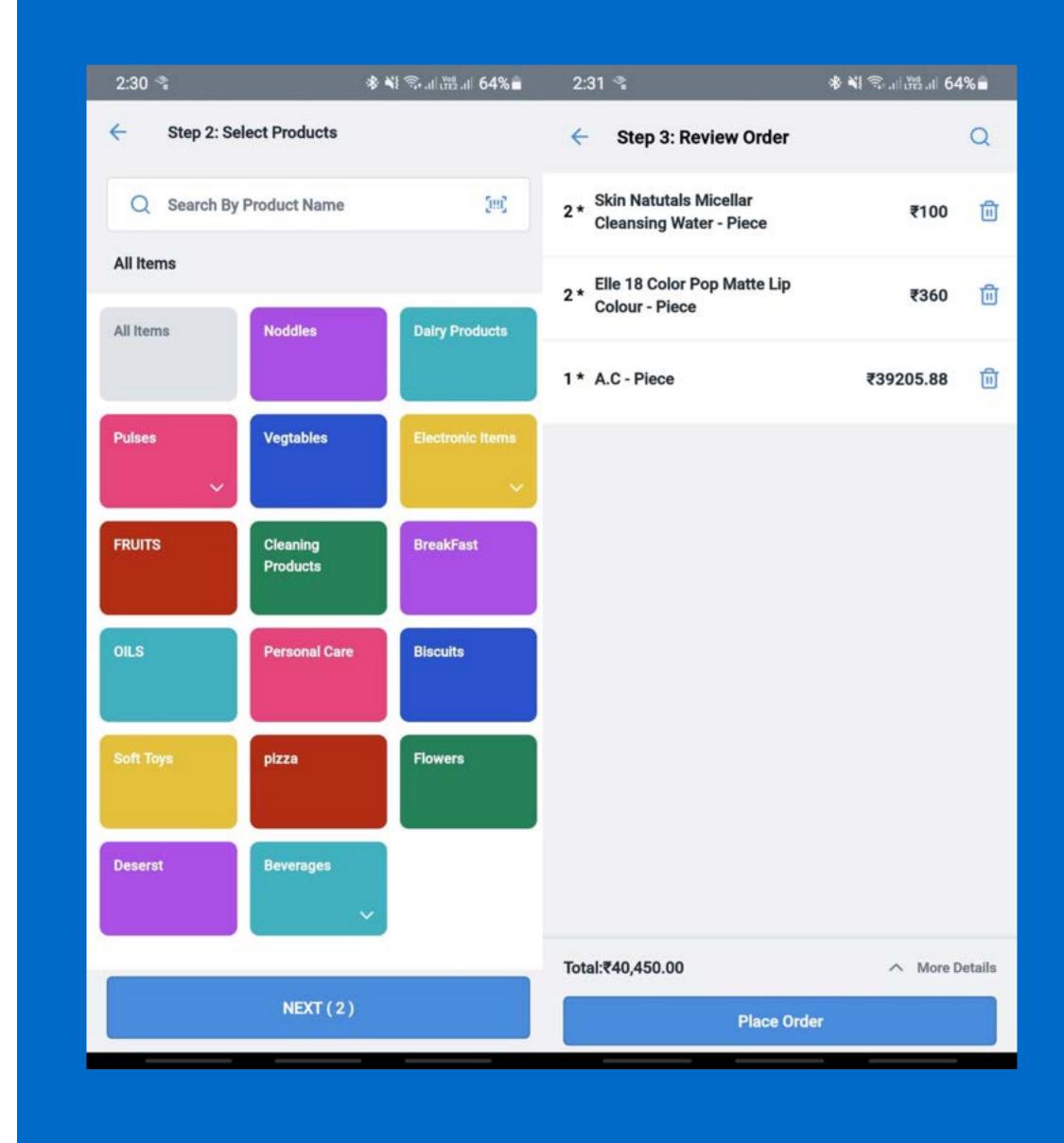

# <u>Check Purchase Order</u> <u>Details</u>

- Click on View Details to view a detailed report of the purchase
- 2. Click on Send Report to send a copy of the report through Email

NOTE- An Unfulfilled P.O. will be created after this. To resolve the P.O. created see Add Stocks Via Purchase Order

| 2:31 🛸       |                           | ※ ¥ 毫司證書 64% |
|--------------|---------------------------|--------------|
| × PO-16      |                           |              |
|              | PO Successfully C         | reated.      |
|              | TestStore<br>Total 3 Prod | uoto         |
|              | Iotal 3 Prod              | ucts         |
|              |                           |              |
| View Details |                           | >            |
| Send Report  |                           | >            |
|              |                           |              |
|              |                           |              |
|              |                           |              |
|              |                           |              |
|              |                           |              |
|              |                           |              |
|              | Done                      |              |
|              |                           |              |

# **Stock Transfer**

## 1. To make a Stock Transfer request:

- Click on the Sliding Menu ( $\equiv$ )
- Click on Transfer Stock under the Inventory

## 2. Begin Stock Transfer

- Select source
- Select destination
- Enter Invoice number & date of invoice
- Enter other charges & their remarks
- Select the Supplier Name

| 10:04                                     | ։ 🕸 💐 🗟 ,լ  կարու ոլ 90% 💼 |
|-------------------------------------------|----------------------------|
| ← Step 1: Fill Details<br>Transfer Stocks |                            |
| Source Name                               |                            |
| TestStore                                 | ~                          |
| Destination                               |                            |
| Estore_HappyG                             | ~                          |
| Other Details                             |                            |
| Invoice Number                            |                            |
| 111111                                    |                            |
| Vendor Name                               |                            |
| Master vendor                             | ~                          |
| Other Charges                             |                            |
| 1000                                      |                            |
|                                           |                            |
| 14-10-2021                                | >                          |
| Remarks                                   |                            |
| test4                                     | >                          |
| NEXT                                      |                            |

# <u>Select Products to</u> <u>Transfer</u>

- Click on the relevant product category
- 2. Click on the product(s) thatyou want to transfer or scanthem through Barcode
- 3. Enter the quantity to be transferred for each product along with their cost price (optional)
- 4. Click on Next

| 10:04    |                   |
|----------|-------------------|
| ÷        | Step 2<br>Transfe |
| Q        | Search I          |
| All Iter | ns                |
| All Item | IS                |
| Pulses   | ~                 |
| FRUITS   | i.                |
| OILS     |                   |
| Soft To  | ys                |
| Desers   | t                 |
|          |                   |
|          |                   |

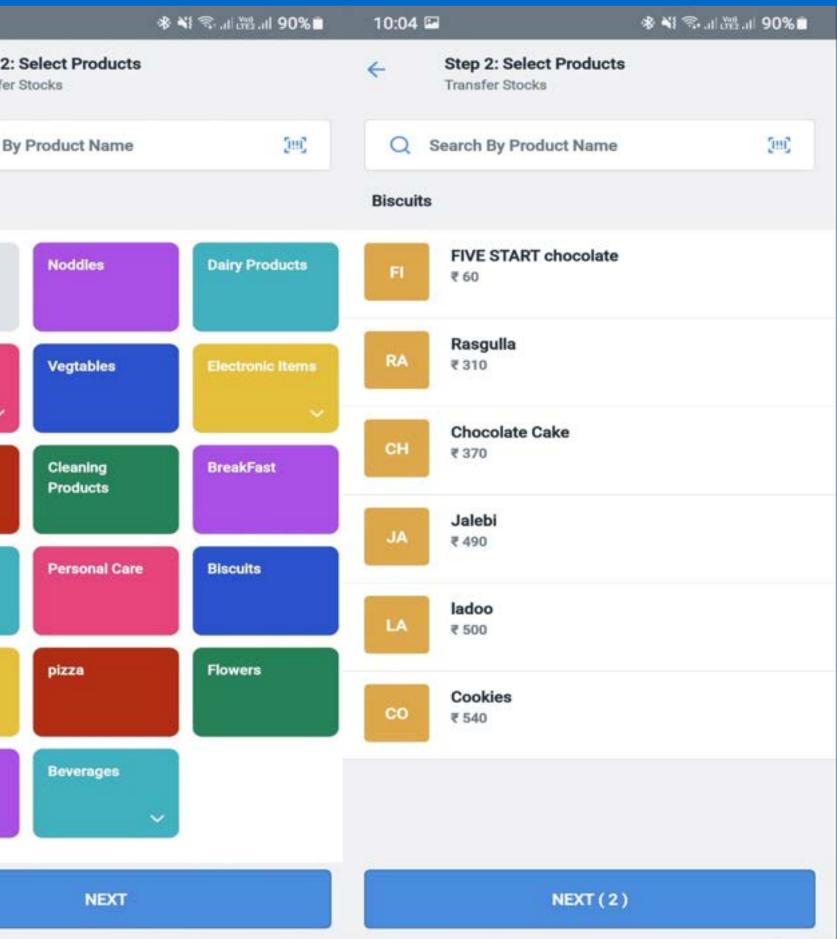

## **Edit Product Quantity & Cost** price

- 1. Click on any product in confirm stock screen to edit the quantity and
- 2. cost price.
- 3. Click on Done to save the changes

## **Confirm Stocks**

- 1. Check the all added products quantity and cost price
- 2. Click on Transfer Stocks

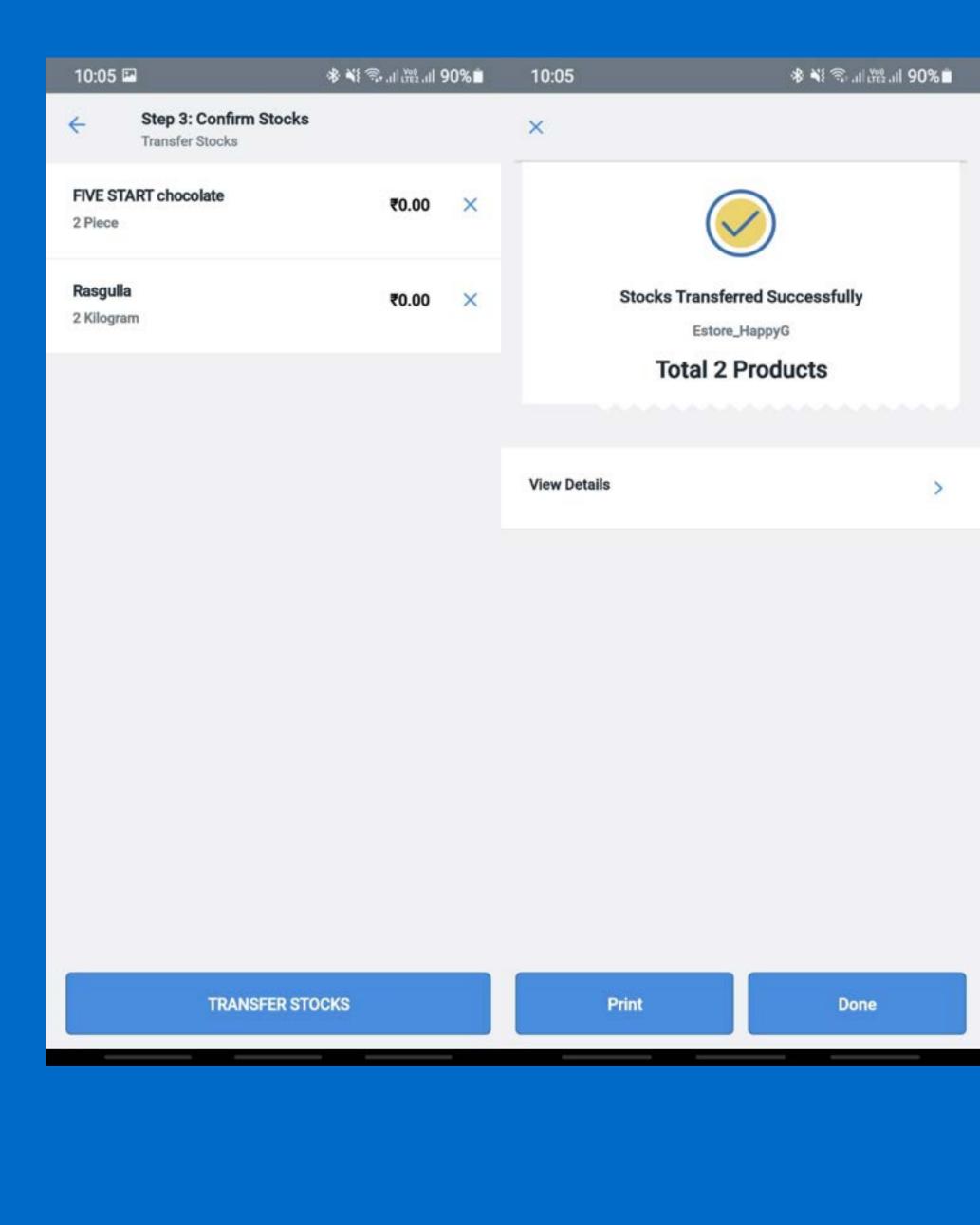

| TRANSFER STOCKS | Print | Done |
|-----------------|-------|------|
|                 |       |      |

## **Print the Receipt**

The Receipt has a transaction ID
 used while products Stock In Via
 Stock Transfer.

## Check Transferred Stocks Details

- Click on View Details to check
   the transfer Stocks
- Click on Done to complete the transfer Stocks

| 10:0          | )5 🖼                  |                          |
|---------------|-----------------------|--------------------------|
| ÷             |                       | <b>Step 3</b><br>Transfe |
| FIVE<br>2 Pie |                       | (T choo                  |
|               | <b>gulla</b><br>ogram |                          |
|               |                       |                          |
|               |                       |                          |
|               |                       |                          |
|               |                       |                          |
|               |                       |                          |
|               |                       |                          |
|               |                       |                          |
|               |                       |                          |
|               |                       |                          |
|               |                       |                          |

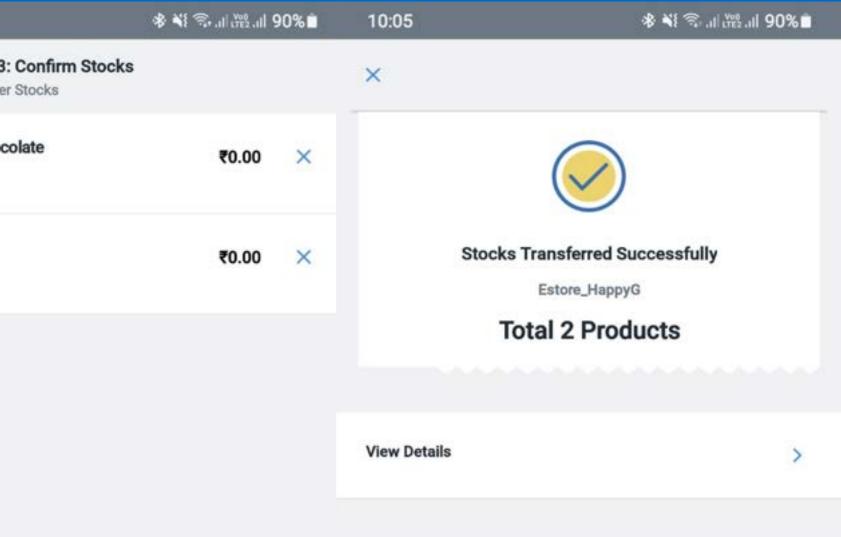

| TRANSFER STOCKS | Print | Done |
|-----------------|-------|------|
|                 |       |      |

# Add Stocks/ Stock In

## Via New Stock Received

- Click on Add Stocks under Inventory
- 2. Fill the necessary details
- 3. Click on Next
- 4. Select New Stocks Received
- 5. Click on Next

| 11:34                   |                    |
|-------------------------|--------------------|
| ÷                       | Step 1<br>Add Sto  |
| Select                  |                    |
| Other                   | Details            |
| Invoice                 | Number             |
|                         | r Name<br>r vendor |
| Other (                 | Charges            |
| <b>Invoio</b><br>14-10- | 2021               |
| Rema                    | rks                |

|                          | ։֎ ¥i 📚 .ոե∰ .ոե 80% 🗎 | 11:3 | 4                                   | ։ Տ. անքերու 80%∎ |
|--------------------------|------------------------|------|-------------------------------------|-------------------|
| 1: Fill Details<br>tocks |                        | ÷    | Step 2: Choose Reason<br>Add Stocks |                   |
|                          | ~                      |      | New Stock Received                  |                   |
|                          |                        | 0    | Purchase Order                      |                   |
|                          |                        | 0    | Stock Transfer                      |                   |
|                          |                        | 0    | Stock Requisition                   |                   |
|                          | ~                      |      |                                     |                   |
|                          |                        |      |                                     |                   |
|                          | >                      |      |                                     |                   |
|                          |                        |      |                                     |                   |
|                          | >                      |      |                                     |                   |
|                          |                        |      |                                     |                   |
| NEXT                     |                        |      | NEXT                                |                   |
| TIEAT                    |                        |      |                                     |                   |

# **To Add Stocks**

- 1. Select and Add the products from the catalog
- 2. Enter the quantity
- 3. Enter the cost price of the product (optional)
- 4. Click on NEXT to complete updating that product
- 5. Repeat the above steps till the entire stock received is updated
- 6. Click on DONE
- 7. Confirm and Add the Stocks

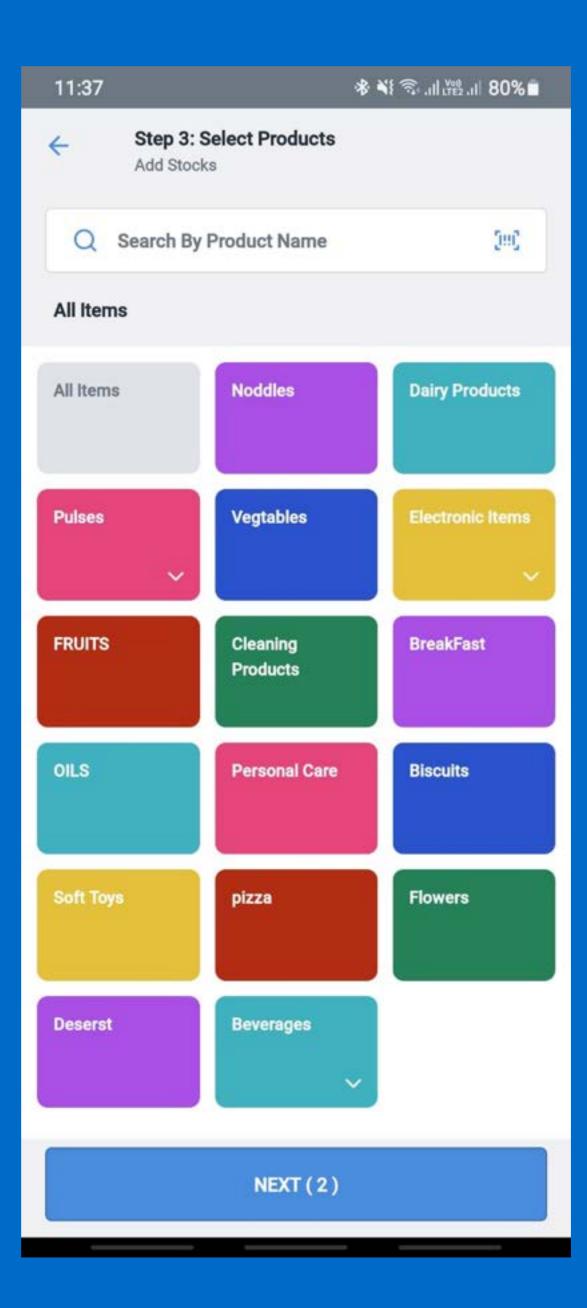

## **Confirm Stocks**

- Check the all added products quantity and cost price
- 2. Click on Add Stocks

## **Check Add Stocks Details**

- Click on View details to check added stocks
- Click on Print or else Click on
   Done

| 11:5            | 9 🖬               |
|-----------------|-------------------|
| ÷               | Step 4<br>Add Ste |
| Hukk<br>3 Pie   | ce Noddles        |
| Chilli<br>4 Pie | Noodles           |
|                 |                   |
|                 |                   |
|                 |                   |
|                 |                   |
|                 |                   |
|                 |                   |
|                 |                   |
|                 |                   |

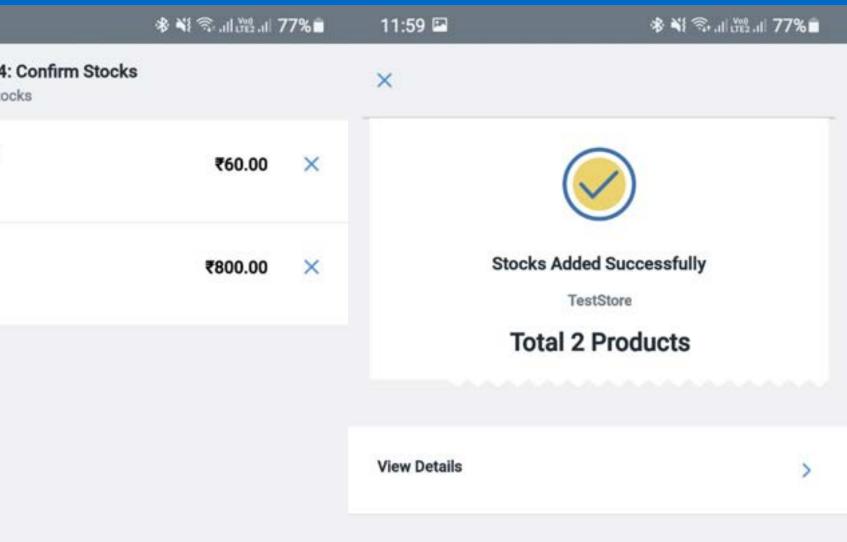

| ADD STOCKS |  | Print | Done |
|------------|--|-------|------|
|------------|--|-------|------|

# Via Stock Requisition

- Click on Add Stocks under Inventory
- On the next page enter the following details-
- Select source where the stock is being added
- Enter Invoice number & date of invoice
- 5. Select the Vendor Name
- Enter other charges & their remarks
- 7. Click on Next
- 8. Select Stock Requisition
- Provide the requisition ID earlier sent to your mail
- 10. Click on Next

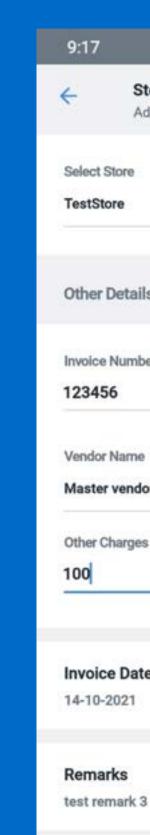

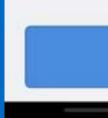

|                                    | 🕸 💐 இவிணீவி 94% 🕯 | 9:18 | 3                                   | ֎ ¥ 🖘 ու 🕮 ու 94%∎ |
|------------------------------------|-------------------|------|-------------------------------------|--------------------|
| Step 1: Fill Details<br>Add Stocks |                   | ÷    | Step 2: Choose Reason<br>Add Stocks |                    |
|                                    | ~                 | 0    | New Stock Received                  |                    |
|                                    |                   | 0    | Purchase Order                      |                    |
| ails                               |                   | 0    | Stock Transfer                      |                    |
| nber                               |                   | ۲    | Stock Requisition                   |                    |
| ne<br>idor                         | ~                 |      | isition ID<br>34451                 |                    |
| jes                                |                   |      |                                     |                    |
|                                    |                   |      |                                     |                    |
| ate<br>I                           | >                 |      |                                     |                    |
| <b>c</b> 3                         | >                 |      |                                     |                    |
|                                    |                   |      |                                     |                    |
| NEXT                               |                   |      | NEXT                                |                    |
|                                    |                   |      |                                     |                    |

## **Confirm Stocks**

- Check the product list to confirm the stocks
- 2. Click on Add Stocks
- 3. Click on View Details to check all the stocks which have been added via requisition.
- 4. Click on Print to print the
  receipt else Click on Done to
  complete the Add Stock
  process via stock requisition

| 9:18 🖼             |             |  |
|--------------------|-------------|--|
| ÷                  | Step<br>Add |  |
| Mix Da<br>2 Kilogr |             |  |
| Chana<br>2 Kilogr  |             |  |
| MB- So<br>2 Kilogr | 5           |  |
|                    |             |  |
|                    |             |  |
|                    |             |  |
|                    |             |  |
|                    |             |  |

|                       | 송 📢 🕾 대 🖓 🕸 | 4% | 9:18         | ি ¥ি জিলা আছিল। 94%∎               |
|-----------------------|-------------|----|--------------|------------------------------------|
| tep 4: Confirm Stocks |             |    | ×            |                                    |
|                       | ₹0.00       | ×  |              | $\bigcirc$                         |
|                       | ₹0.00       | ×  | Stock        | ks Added Successfully<br>TestStore |
| an                    | ₹0.00       | ×  | Тс           | otal 3 Products                    |
|                       |             |    | View Details | >                                  |
|                       |             |    |              |                                    |

| ADD STOCKS | Print | Done |
|------------|-------|------|
|            |       |      |
|            |       |      |

# <u>Via New Purchase</u> Order

- Click on Add Stocks under Inventory
- On the next page enter the following details-
  - Select source where the stock is being added
  - Enter Invoice number & date of invoice
  - Select the Vendor Name
  - Enter other charges & remarks
- 3. Click on Next
- 4. Select Purchase Order
- Enter the P.O. ID created while Purchase Order request
- 6. Click on Next

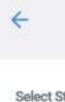

2:37

TestStor

Other D

Invoice N Ex: #12

Vendor N

None

Other Cha

Invoice None Se

Remark None Se

| 14                                 | 🕸 💐 🖘 네 2월 대 63% 💼 | 2:37  | <b>•</b> *                          | 🕸 📢 🕾 ու 🚟 ու 63% 🛢 |
|------------------------------------|--------------------|-------|-------------------------------------|---------------------|
| Step 1: Fill Details<br>Add Stocks |                    | ÷     | Step 2: Choose Reason<br>Add Stocks |                     |
| ore<br>e                           |                    | 0     | New Stock Received                  |                     |
| •                                  | ~                  | ۲     | Purchase Order                      |                     |
| etails                             |                    | PO ID |                                     |                     |
| lumber<br>3                        |                    | P0-17 |                                     |                     |
| lame                               |                    | 0     | Stock Transfer                      |                     |
|                                    | ~                  | 0     | Stock Requisition                   |                     |
| arges<br>)                         |                    |       |                                     |                     |
|                                    |                    |       |                                     |                     |
| Date                               | >                  |       |                                     |                     |
| <b>(S</b><br>lected                | >                  |       |                                     |                     |
|                                    |                    |       |                                     |                     |
| NEXT                               |                    |       | NEXT                                |                     |
|                                    |                    | e     |                                     |                     |

## **Confirm Stocks**

- 1. Confirm the Stocks created under Purchase Order
- 2. Click on Add Stocks

## **Check Add Stocks Details**

- Click on View details to check added stocks
- Click on Print or else Click on Done

| 2:38              | 2:38 🖬 🛸          |  |  |
|-------------------|-------------------|--|--|
| ÷                 | Step 4<br>Add Sto |  |  |
| Picacl<br>1 Piece |                   |  |  |
| Tomat<br>1 Kilog  |                   |  |  |
|                   |                   |  |  |
|                   |                   |  |  |
|                   |                   |  |  |
|                   |                   |  |  |
|                   |                   |  |  |
|                   |                   |  |  |
|                   |                   |  |  |
|                   |                   |  |  |
|                   |                   |  |  |

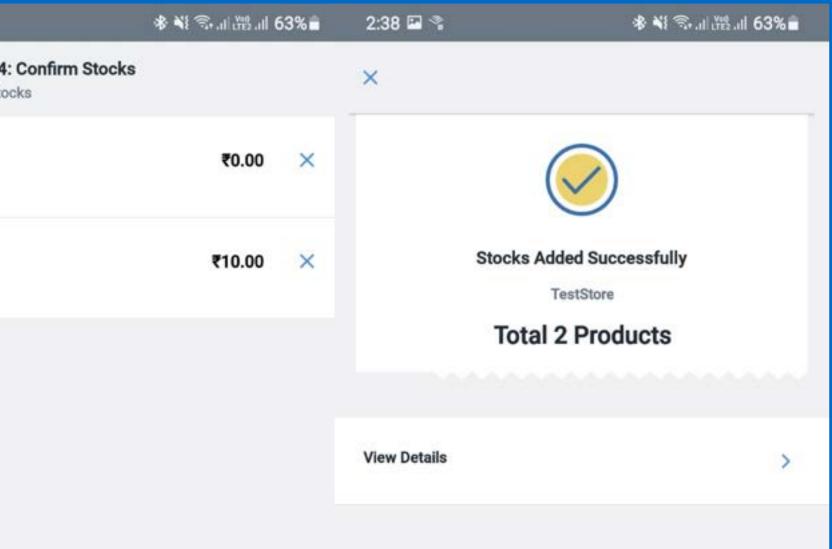

|   | ADD STOCKS | Print | Done |
|---|------------|-------|------|
| - |            |       |      |

# <u>Via Transfer</u> <u>Stock</u>

- Click on Add Stocks under Inventory
- On the next page enter the following details-
  - Select source where the stock
     is being added
  - Enter Invoice number & date of invoice
  - $\circ~$  Select the Vendor Name
  - Enter other charges & their remarks
- 3. Click on Next
- 4. Choose Transfer Stock
- Enter the transaction ID printed while Transfer Stock
- 6. Click on Next

| 4:14 🛸                     |                                      | 参 💐 🗟 ��  遊   54% 🔒 | 4:12 🛸                          | \$ <b>\$\$</b> \$\$\$\$\$.⊪₩2.⊪5 |
|----------------------------|--------------------------------------|---------------------|---------------------------------|----------------------------------|
|                            | Step 3: Select Product<br>Add Stocks | ts                  | Step 2: Choose<br>Add Stocks    | Reason                           |
| Select Store<br>Shopping C |                                      | ~                   | O New Stock Receive             | d                                |
|                            |                                      |                     | O Purchase Order                |                                  |
| Other Deta                 | ils                                  |                     | Stock Transfer                  |                                  |
| Invoice Num<br>11110       | ber                                  |                     | Stock Transfer ID<br>7180334451 |                                  |
| Vendor Nam<br>Master ven   |                                      | ~                   | Stock Requisition               |                                  |
| Other Charg                | 95                                   |                     |                                 |                                  |
| Invoice Da<br>21-10-2021   |                                      | >                   |                                 |                                  |
| Remarks<br>test remark     |                                      | >                   |                                 |                                  |
|                            |                                      |                     |                                 |                                  |
|                            | NEXT                                 |                     | 1                               | NEXT                             |

## **Confirm Stocks**

- Check the all added products quantity and cost price
- 2. Click on Add Stocks

## **Check Add Stocks Details**

- Click on View details to check added stocks
- Click on Print or else Click on Done

| 2:38              | P %                    |
|-------------------|------------------------|
| ÷                 | Ste<br>Add             |
| Picaci<br>1 Piece |                        |
| Tomat<br>1 Kilog  |                        |
|                   |                        |
|                   |                        |
|                   |                        |
|                   | ←<br>Picach<br>1 Piece |

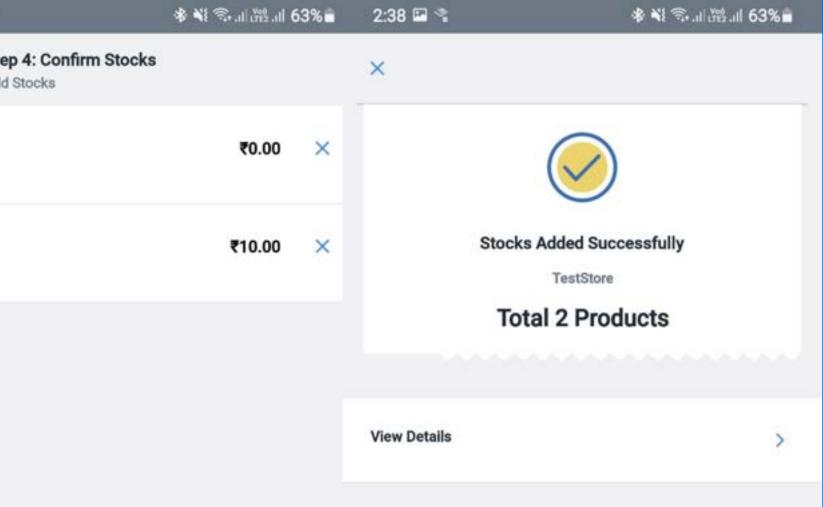

| ADD STOCKS | Print | Done |
|------------|-------|------|
|            |       |      |

# Remove Stock/Stock Out

## To Make Stock Out Request

- 1. Click on the Sliding Menu (≡)
- 2. Click on Remove Stock under the Inventory

## **III Stock Details**

- Select the store from where the stock is being removed
- 2. Choose your reason for removal
- 3. Enter the remarks

| 8:53                                    | ։֎ ₦≹ Պւ⊄եսի 91%∎ |
|-----------------------------------------|-------------------|
| ← Step 1: Fill Details<br>Remove Stocks |                   |
| Select Store<br>TestStore               | ~                 |
| Reason For Removal                      |                   |
| Product expired date over               | ri                |
|                                         |                   |
| New Remarks<br>Test 1                   |                   |
|                                         |                   |
|                                         |                   |
|                                         |                   |
|                                         |                   |
|                                         |                   |
|                                         |                   |
| NEX                                     | σ                 |
|                                         |                   |

# **Begin Stock Out**

- Click on the relevant product category
- 2. Click on the product(s) thatyou want to take out or scanthem through Barcode
- 3. Enter the quantity to be reduced for each product along with their cost price (optional)
- 4. Click on Done

| 10:48    | <b>P</b>   |
|----------|------------|
| ÷        | Ste<br>Ren |
| Q        | Searc      |
| All Iter | ns         |
| All Item | 15         |
| Pulses   |            |
| FRUITS   |            |
| OILS     |            |
| Soft To  | ys         |
| Desers   | t          |
|          |            |
|          |            |
|          |            |

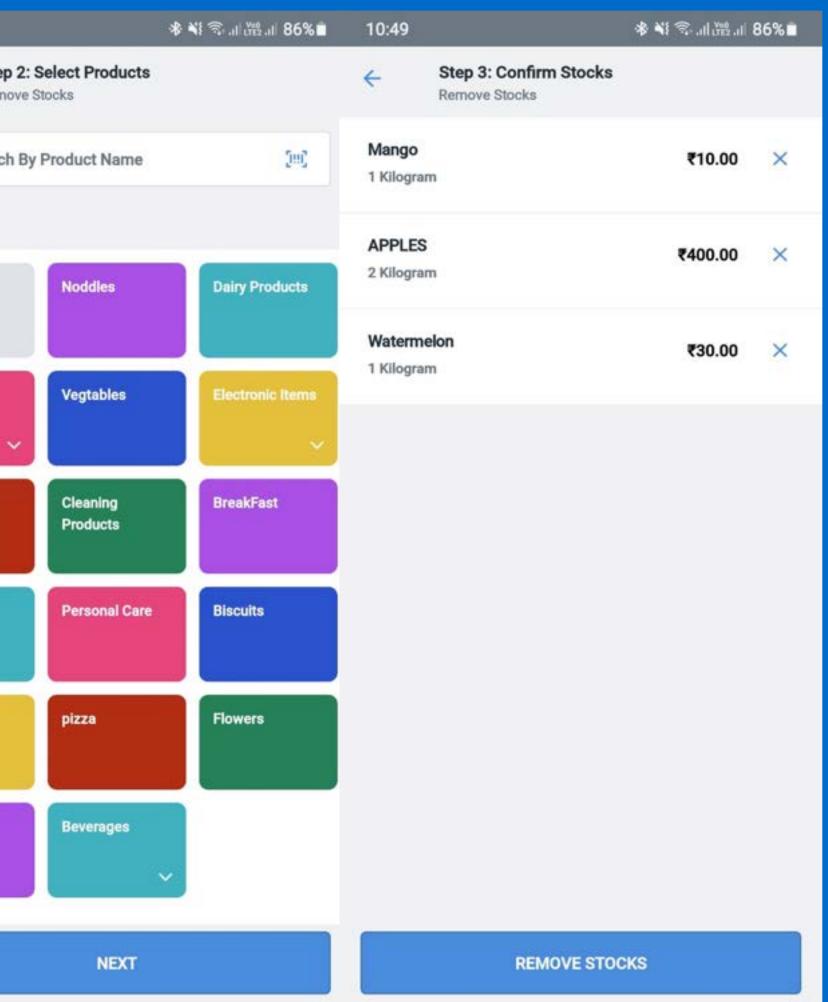

## Edit Product Quantity & Cost Price

- Click on any product in confirm stock screen to edit the quantity and cost price.
- Click on Done to save the changes

## **Confirm Remove Stocks**

- Check the all added products quantity and cost price
- 2. Click on Remove Stocks

## Check Removed Stocks Details

- Check the all added products quantity and cost price
- 2. Click on Remove Stocks

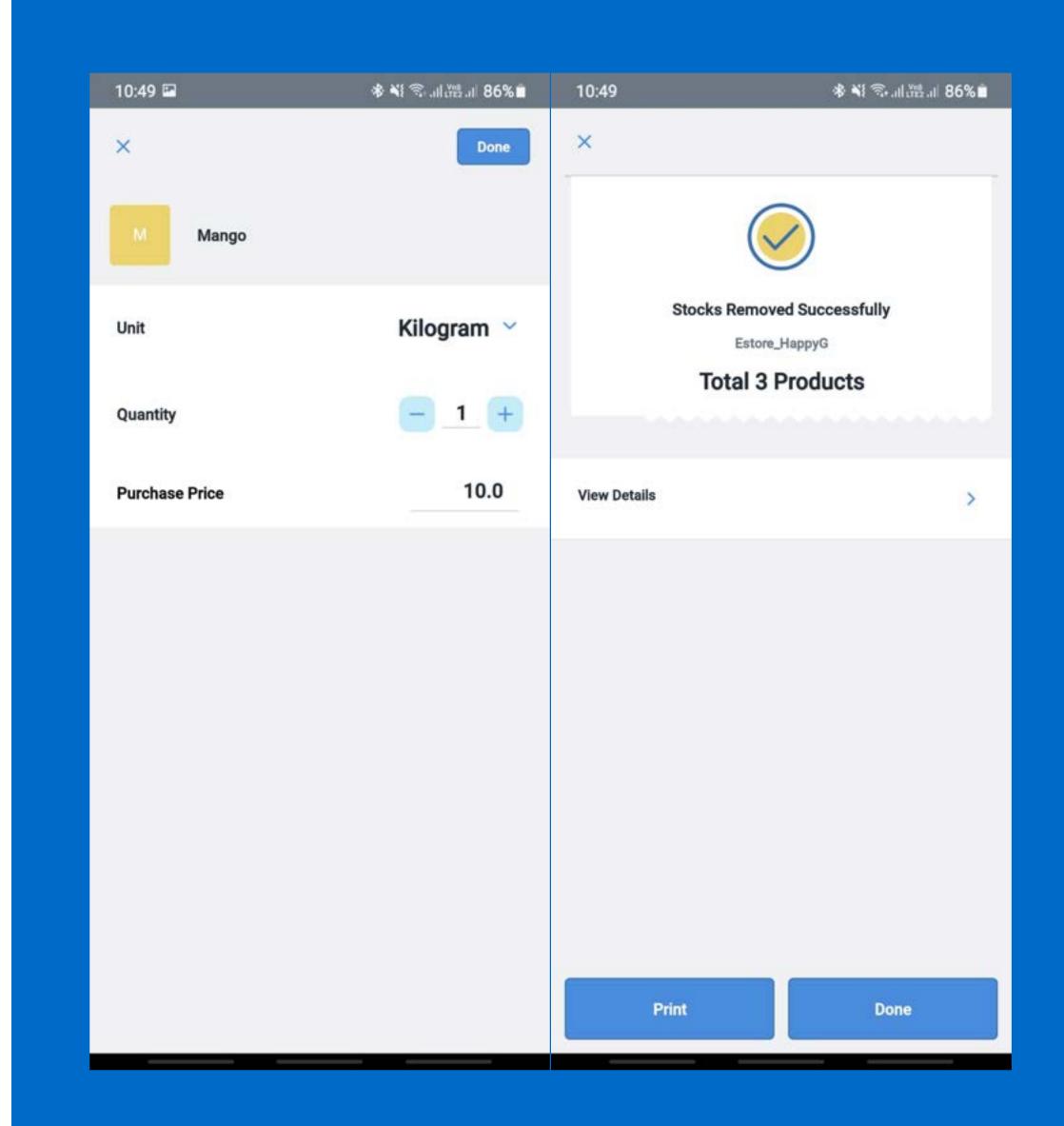

# **Inventory Count**

- **1. Open Inventory Count Form**
- Click on the Sliding Menu ( $\equiv$ )
- Click on Inventory Count under the Inventory

## 2. III Stock Details

- Select source where the stock is being counted
- o Enter new Remarks

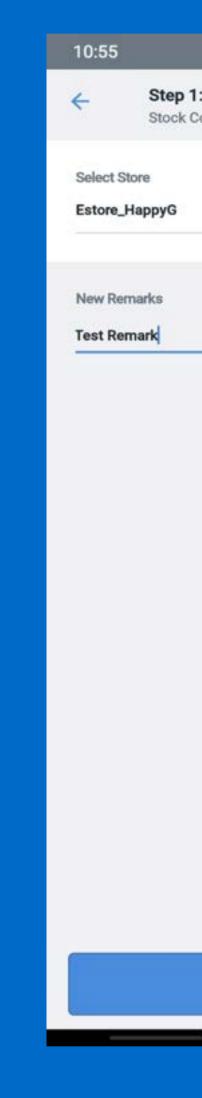

|                          | 🕸 💐 🖘 սի 🚟 սի 85% 🖹 | 10:55                     | *                    | § ¥} ‰al∰al 85%∎ |
|--------------------------|---------------------|---------------------------|----------------------|------------------|
| 1: Fill Details<br>Count |                     | ← Step 2: S<br>Stock Cour | elect Products       |                  |
|                          | ~                   | Q Search By I             | Product Name         | 0mC              |
|                          |                     | All Items                 |                      |                  |
|                          |                     | All Items                 | Noddles              | Dairy Products   |
|                          |                     | Pulses                    | Vegtables            | Electronic Items |
|                          |                     | FRUITS                    | Cleaning<br>Products | BreakFast        |
|                          |                     | OILS                      | Personal Care        | Biscuits         |
|                          |                     | Soft Toys                 | pizza                | Flowers          |
|                          |                     | Deserst                   | Beverages            |                  |
| NEXT                     |                     |                           | NEXT                 |                  |

## 4. Begin Inventory Count

- Click on the relevant product category
- Click on the product(s) that
   you want to validate
   physically or scan them
   through Barcode
- Enter the product quantity
   that is present physically in
   your store/warehouse
- Click on Next

| 10:55  | 5                   |
|--------|---------------------|
| ÷      | Step 1:<br>Stock Co |
| Select | Store<br>-HappyG    |
|        | temarks<br>temark   |
|        |                     |
|        |                     |
|        |                     |
|        |                     |
|        |                     |
|        |                     |
|        |                     |

|                          | 🕸 💐 🖘 սի 🚟 սի 85% 🖹 | 10:55                     | *                    | § ¥} ‰al∰al 85%∎ |
|--------------------------|---------------------|---------------------------|----------------------|------------------|
| 1: Fill Details<br>Count |                     | ← Step 2: S<br>Stock Cour | elect Products       |                  |
|                          | ~                   | Q Search By I             | Product Name         | 0mC              |
|                          |                     | All Items                 |                      |                  |
|                          |                     | All Items                 | Noddles              | Dairy Products   |
|                          |                     | Pulses                    | Vegtables            | Electronic Items |
|                          |                     | FRUITS                    | Cleaning<br>Products | BreakFast        |
|                          |                     | OILS                      | Personal Care        | Biscuits         |
|                          |                     | Soft Toys                 | pizza                | Flowers          |
|                          |                     | Deserst                   | Beverages            |                  |
| NEXT                     |                     |                           | NEXT                 |                  |

# <u>Begin Stock</u> <u>Count</u>

- Click on the relevant product category
- 2. Click on the product(s) thatyou want to count or scanthem through Barcode
- 3. Enter the quantity to be countfor each product along withtheir cost price (optional)
- 4. Click on Count Stocks

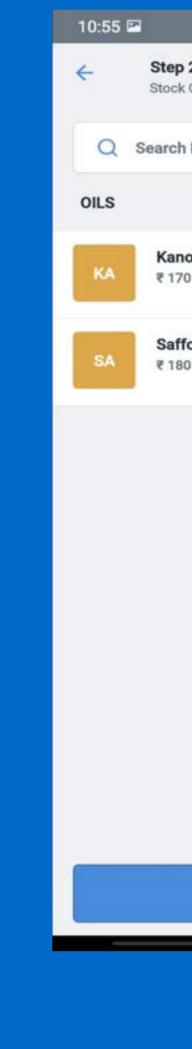

|                                   | 🕸 🐳 🕾 al 🖽 al 85% 🗎 | 10:56                                        | 🕸 📲 🕾 al 🖓 al 85% 🗎 |
|-----------------------------------|---------------------|----------------------------------------------|---------------------|
| p 2: Select Products              |                     | ← Step 3: Confirm Stocks<br>Stock Count      |                     |
| h By Product Name                 | ()#C                | Kanodia Kolhu Brand 1L<br>2 Piece            | ₹160.00 ×           |
| <b>nodia Kolhu Brand 1L</b><br>70 | -                   | Saffola Total Pro Heart Conscious<br>2 Litre | ₹180.00 ×           |
| ffola Total Pro Heart (<br>80     | Conscious           |                                              |                     |
|                                   |                     |                                              |                     |

NEXT(2)

COUNT STOCKS

# <u>Confirm Stock</u> <u>Validation</u>

- The system compares the stock level entered by the user and gives the list of all the products where the stock level differs on the next page
- Enter or select remarks for variance in stocks
- Click on Save to complete the stock count

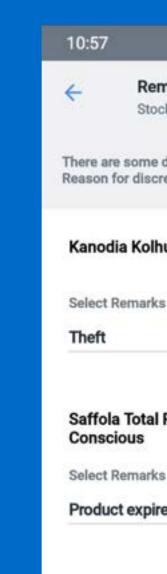

|                                                            | 🕸 💐 🕾 al 🖽 al 185% 🗎     | 10:58 🖾      | 🚸 💐 🖘 대 (편리) 85% 🗎 |
|------------------------------------------------------------|--------------------------|--------------|--------------------|
| marks<br>ck Count                                          |                          | ×            |                    |
| discrepancy in added item quantity Please enter<br>repancy |                          |              |                    |
| nu Brand 1L                                                | Expected: -20<br>Added 2 |              | al 2 Products      |
|                                                            |                          |              |                    |
| Pro Heart                                                  | Expected: -16<br>Added 2 | View Details | >                  |
| red                                                        | ~                        |              |                    |
|                                                            |                          |              |                    |
| Save                                                       |                          | Print        | Done               |

# Vendors

#### Manage Vendors

- 1. Click on the Sliding Menu ( $\equiv$ )
- 2. Click on VENDORS under INVENTORY
- 3. The subsequent pagecontains the list of vendorscreated in the system

#### **Edit Vendors**

- Click on the vendor's name to edit it
- Use Web Dashboard to Bulk
   Edit the vendors

| 11:11            | ৰ্ষ ¥ি© না টে≌ না 84%∎ | 11:12                          | st 🖘 .⊪ 💥 .⊪ 84% 🖬 |
|------------------|------------------------|--------------------------------|--------------------|
| Vendors          | + New                  | × Edit Vendor                  | Delete             |
| Q Search By Name |                        | Vendor Name<br>Vendor2         |                    |
| Master vendor    |                        | Company Name                   |                    |
| Vendor2          |                        | Food Abc                       |                    |
| Vendor3          |                        | Phone<br>(IN) +91 - 8178832231 |                    |
| Fruits Vendor    |                        | Email sunita+vq@queuebuster.co |                    |
| Grocery Vendor   |                        | GST Number                     |                    |
|                  |                        | hddksk689                      |                    |
|                  |                        | Margin(%)                      |                    |
|                  |                        | Address                        |                    |
|                  |                        | 0                              | 2                  |
|                  |                        |                                |                    |
|                  |                        |                                |                    |
|                  |                        | Sa                             | ive                |
|                  |                        |                                |                    |

#### Add Vendor Form

- Click Create New Vendors to create a new vendor
- Enter the Vendor Name, Company Name, Phone, Email, GST Number, Margin and Address(optional)
- 3. Click Save

| 11:12                    | 🚸 💐 🕾 .u 🖓 .u   84% 🗖 |
|--------------------------|-----------------------|
| × New Vendor             |                       |
| Vendor Name              |                       |
| Ex: Enterprises          |                       |
| Company Name             |                       |
| Ex: Enterprises          |                       |
| Phone                    |                       |
| (IN) +91 - Ex: 999999999 |                       |
| Email                    |                       |
| Ex. a@b.com              |                       |
| GST Number               |                       |
| Margin(%)                |                       |
| + Address                |                       |
|                          |                       |
|                          |                       |
| Save                     |                       |
|                          |                       |

# Vendor Invoices

#### 1. Open Vendor Invoice Form

- Vendor payment form is used to maintain all the credit
   purchases done from our
   vendors & suppliers.
- For every credit purchase,
   create a vendor invoice and
   update the same whenever
   the payment is made.
- The form shows unpaid,
   partially or fully paid invoices
   thereby helping a retailer keep
   track of the finances.

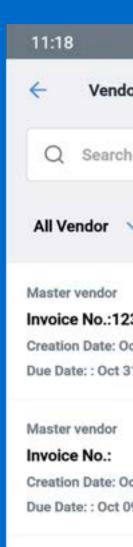

Vendor2 Invoice No.: Creation Date: 0 Due Date: :

Fruits Vendor Invoice No.: Creation Date: S Due Date: :

Fruits Vendor Invoice No.: Creation Date: S Due Date: :

Master vendor

|                                 | ։ ֎ ୶{ 🖘 վ 🚟 վ 83% 🗎      | 11:18                   | & ¥! 🖘 al 🔤 al 83%∎ |
|---------------------------------|---------------------------|-------------------------|---------------------|
| dor Invoices                    | + New                     | Add Vendor Invoice      |                     |
| ch By Name                      |                           | Invoice Number<br>#1122 |                     |
| ~                               | All Invoice Status        | Vendor                  |                     |
|                                 | Total Amount              | Please Select Vendor    | ~                   |
| 23456<br>Oct 12 2021<br>31 2021 | ₹ 2948.0<br>Paid          | Amount                  |                     |
|                                 | Total Amount<br>₹ 10036.0 | Due Date:<br>14-10-2021 |                     |
| Oct 06 2021<br>09 2021          | Partially Paid            | Remarks                 |                     |
|                                 | Total Amount<br>₹ 4014.0  |                         |                     |
| Oct 06 2021                     | Unpaid                    |                         |                     |
|                                 | Total Amount<br>₹ 1704.0  |                         |                     |
| Sep 20 2021                     | Paid                      |                         |                     |
|                                 | Total Amount<br>₹ 11300.0 |                         |                     |
| Sep 20 2021                     | Partially Paid            |                         |                     |
|                                 | Total Amount              | Save                    |                     |

#### 2. To Create Vendor Form

- Click on the Sliding Menu ( $\equiv$ )
- Click on Vendor Invoice under the Inventory
- The page shows all previous
   vendor invoices created in the
   system
- In order to create a new
   invoice, click the button plus
   (+)
- Provide the relevant
   information in the form
- Press Save OR
- Edit by Clicking on the invoice
   No which you want to edit

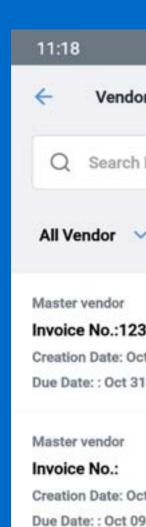

#### Vendor2

Invoice No.: Creation Date: O Due Date: :

Fruits Vendor Invoice No.: Creation Date: Se Due Date: :

#### Fruits Vendor

Invoice No.: Creation Date: Se Due Date: :

Master vendor

|                                 | 考 📢 🕾 대 淸말 대 83% 🗎       | 11:18                   | ։Ձ ¥፤ 🕾 .⊪ 🖽 .⊪ 83% 🗎 |
|---------------------------------|--------------------------|-------------------------|-----------------------|
| dor Invoices                    | + New                    | Add Vendor Invoice      |                       |
| h By Name                       |                          | Invoice Number<br>#1122 |                       |
| ~                               | All Invoice Status       | Vendor                  |                       |
|                                 | Total Amount             | Please Select Vendor    | ~                     |
| 23456<br>Oct 12 2021<br>31 2021 | ₹ 2948.0<br>Paid         | Amount                  |                       |
|                                 | Total Amount             | Due Date:               |                       |
|                                 | ₹ 10036.0                | 14-10-2021              |                       |
| Oct 06 2021<br>09 2021          | Partially Paid           | Remarks                 |                       |
|                                 | Total Amount<br>₹ 4014.0 |                         |                       |
| Oct 06 2021                     | Unpaid                   |                         |                       |
|                                 | Total Amount             |                         |                       |
| Sep 20 2021                     | ₹ 1704.0<br>Paid         |                         |                       |
|                                 | Total Amount             |                         |                       |
|                                 | ₹ 11300.0                |                         |                       |
| Sep 20 2021                     | Partially Paid           |                         |                       |
|                                 | Total Amount             | Si                      | ave                   |
| _                               |                          |                         |                       |

#### 3. Make Vendor Payments

- Click on the Sliding Menu ( $\equiv$ )
- Click on Vendor Invoice under the Inventory
- The page shows all previous
   vendor invoices created in the
   system
- In order to create a new
   invoice, click the button plus
   (+)
- Provide the relevant
   information in the form
- Press Save Or
- Edit by Clicking on the invoice
   No which you want to edit

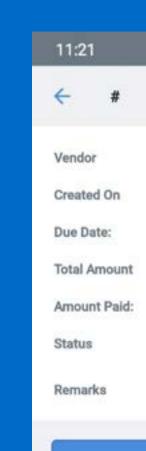

Payment Mad

| ≉ ¥i ⊜ 司福司 83%∎                             | 11:22 🖬                                           | ≉ ¥! ☜ 川 拙 川 83%∎                        |
|---------------------------------------------|---------------------------------------------------|------------------------------------------|
| 0                                           | ← #                                               | 2                                        |
| Vendor2<br>Oct 06 2021                      | Vendor<br>Created On<br>Due Date:                 | Vendor2<br>Oct 06 2021                   |
| ₹4,014.00<br>₹0.00<br>Unpaid                | Total Amount<br>Amount Paid:<br>Status<br>Remarks | ₹4,014.00<br>₹0.00<br>Unpaid             |
| Please make payment<br>Remaining: ₹4,014.00 | Pic                                               | ase make payment<br>Remaining: ₹4,014.00 |
| 2                                           | Pay₹4,014.00                                      | ×                                        |
|                                             | Amount                                            |                                          |
|                                             | Payment Mode                                      | ~                                        |
|                                             | Remarks                                           |                                          |
|                                             |                                                   | Save                                     |

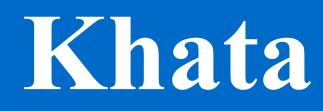

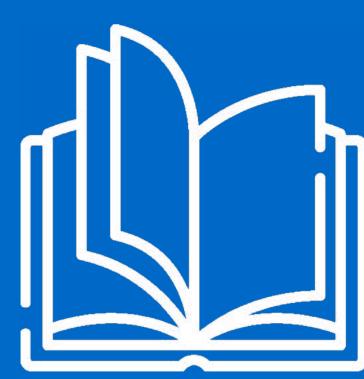

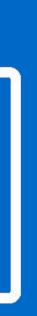

## **Khata**

- 1. Click on the Sliding Menu (≡)
- Click on Vendor Invoice under the Inventory
- 3. The page shows all previous vendor invoices created in the system
- 4. In order to create a new
  invoice, click the button plus
  (+)
- Provide the relevant information in the form
- 6. Press Save Or
- Edit by Clicking on the invoice
   No which you want to edit

| =      | Khata                                             |
|--------|---------------------------------------------------|
| 6      | Net Bala                                          |
|        | Total Pa<br>₹18,7                                 |
| Q      | Search                                            |
|        |                                                   |
| 8178   | dual<br>Company<br>832231<br>a@queuebu            |
| 9685   | dual<br><b>Technolog</b><br>745869<br>)queuebuste |
| 8506   | dual<br>anshu Jain<br>062503<br>imanshu013        |
| Indivi | dual                                              |

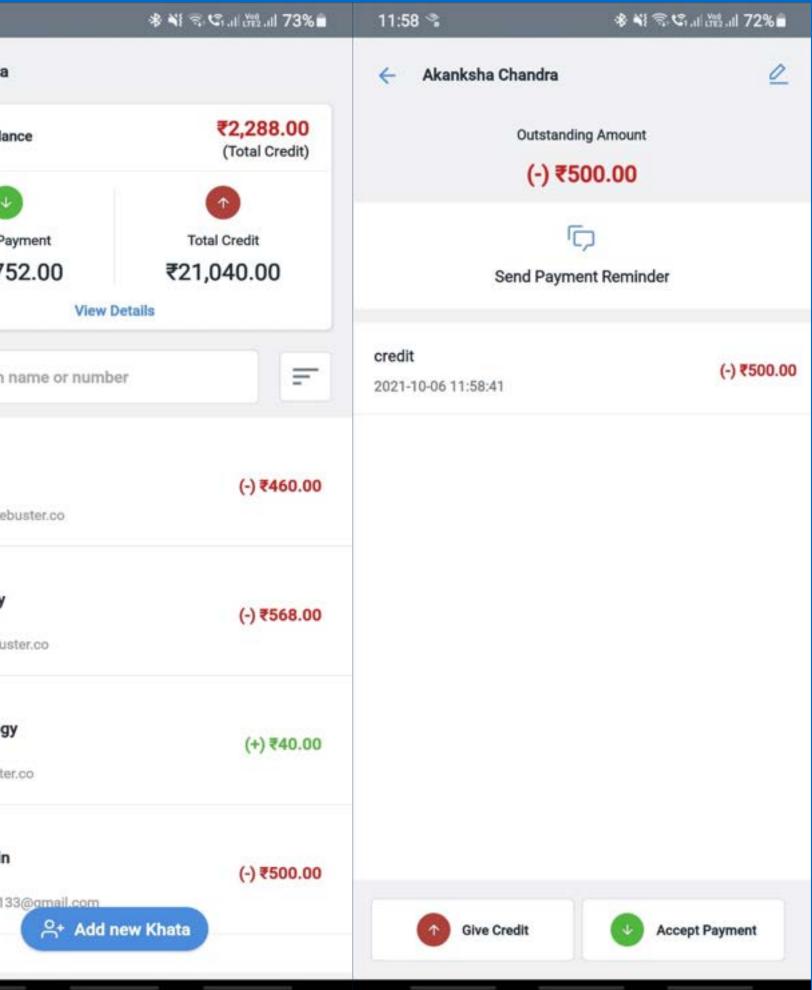

- 8. Record payments from a wide range of payment modes. Access all reports and transaction history anytime without any hassle.
- 9. It is most useful in Grocery Segment such as neighbourhood Kirana Stores, confectionery outlets, etc.

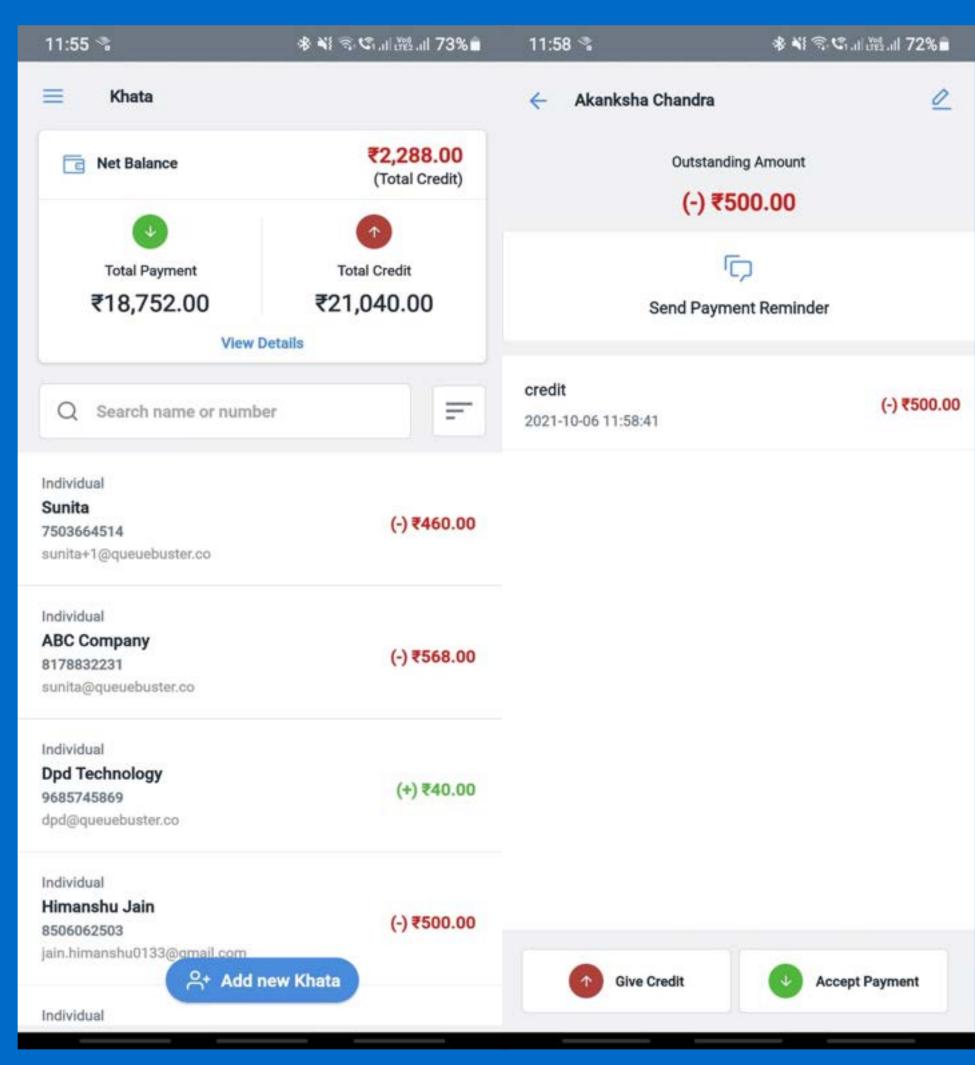

## To start with Khata

- 1. Click on Add New Khata
- 2. Search an existing customer OR
- 3. Click (+) to Create NewCustomer
- 4. Select the Customer
- 5. Click on Give Credit:
  - o Enter the amount
  - o Save the Entry
- 6. Click on Accept Payment
  - o Enter the Amount
  - Click on Accept Payment
  - Select Payment Method
  - Click on Confirm

| 11:57 🛸                      |
|------------------------------|
| Create New                   |
| Type<br>Company              |
| Company Name                 |
| Company Phone                |
| Additional Infornati         |
| Email<br>abc@xyz.com         |
| GST Number<br>28400289489002 |
| Address Line1                |
| Address Line2                |
| City                         |
| State                        |
| Andhra Pradest               |
|                              |

|             | ։Ձ՝∛ 🕾 © ս⊩։։։։ 73%∎ | 11:56 🛸                                                 | ։≱ ¥i ຈ⊶ເຈົ,,լլ՝։։։,լլ 73%∎ |
|-------------|----------------------|---------------------------------------------------------|-----------------------------|
| w Customer  | ~                    | ← Customers(14)                                         | . <del></del>               |
|             | ~                    | Search By Name, Em                                      |                             |
| es LLP      |                      | Individual<br>Sunita                                    |                             |
| 9049593     |                      | 7503664514<br>sunita+1@queuebuster.co                   |                             |
| ation       |                      |                                                         | Sunita<br>03664514          |
| 2           |                      | Give<br>Credit                                          | Accept<br>Payment           |
|             |                      | jain.himanshu0133@gmail.co                              | am                          |
|             | Zip/Postal Code      | Individual<br>Amol<br>7065180619<br>amol@queuebuster.co |                             |
|             | Country<br>India     | Individual<br>Test                                      |                             |
| uebuster.co |                      | 8233788108<br>priyanka+9@queuebuster.co                 |                             |

# eStore/Online Dukan

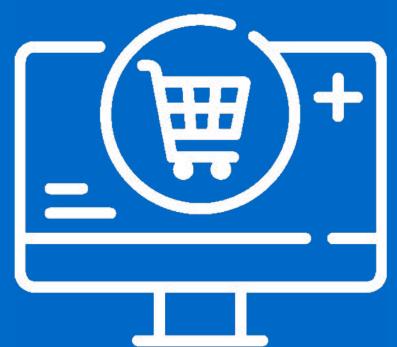

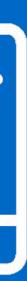

# eStore/Online Dukan

- Setup online store in instant with no additional technology investment.
- 2. In-sync with in-store inventory.
- Manage online catalog separately with distinct pricing.
- 4. Manage COD, pick up, or home delivery service.
- 5. Share QR code of store with customers
- Allow customers to discover the online store, browse the catalog & place online orders.
- Manage accept or reject online orders on the same POS.

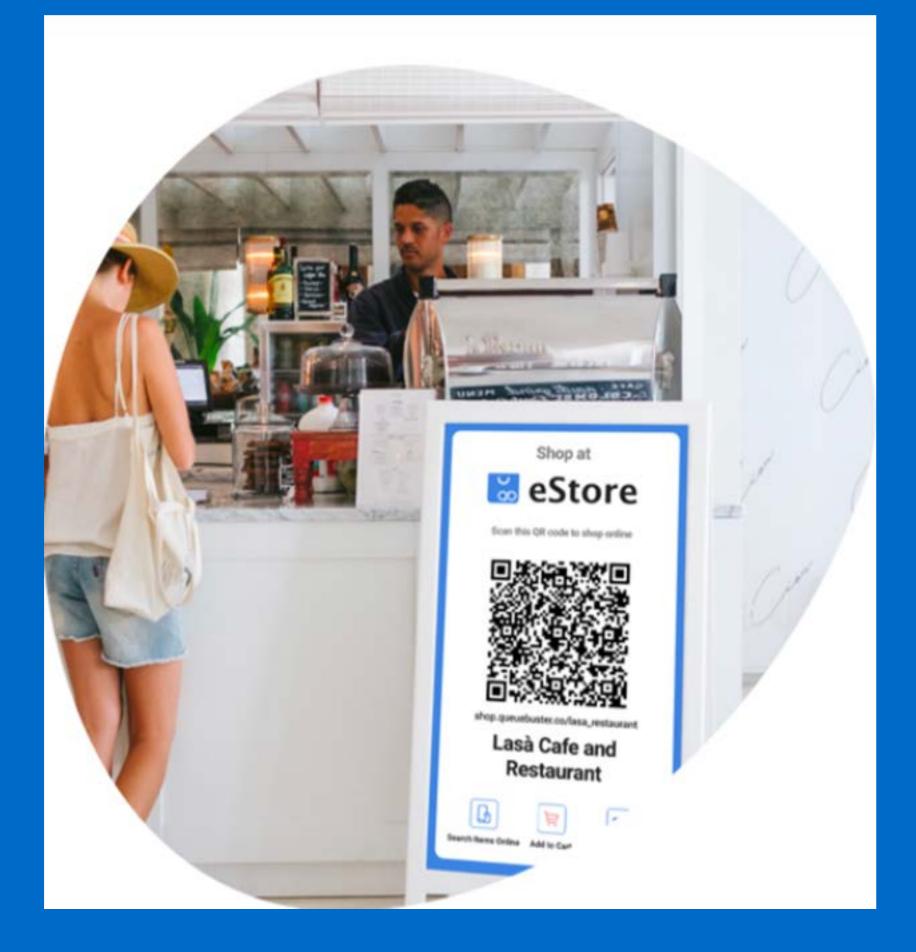

To take your business online & enable digital ordering. A smart way for your customers to order contactless & queue less

- To take your business online and allow digital ordering, you will have to enable the QB eStore.
- Simply click on "Enable QB eStore " to start OR
- 3. Activate the QB eStore later by accessing it from the left menu drawer.
  [QB eStore > Settings ]
- Configure the following settings to set up your eStore :

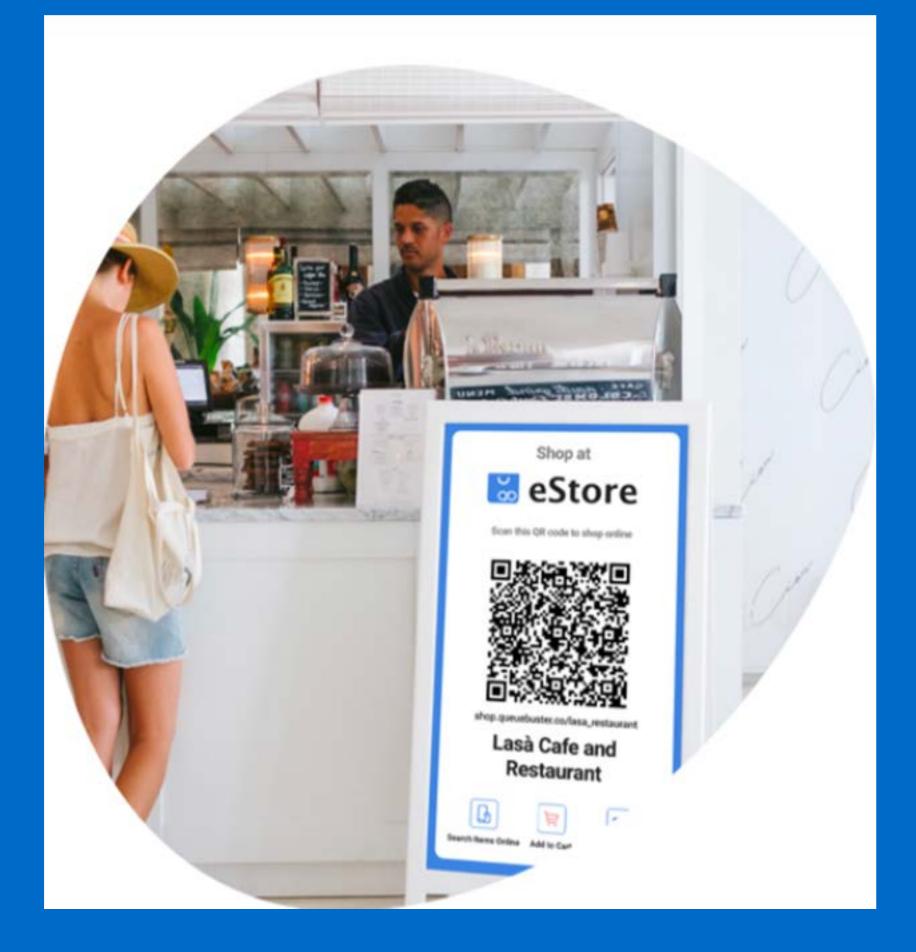

# **Chain Settings**

- Below settings will reflect across the chain and be applied to all stores
- Enable eStore functionality for your chain and all stores.
- Enable Show Image Online Store to show the uploaded product images in the eStore catalog.
- Enable Automatic ecom Order Expiry
   Duration to mention the time interval past which the order will expire
- Get in touch with our support team to activate online payments for your business and start accepting payments through debit/credit cards, net banking, UPI, etc.

| 2:12                                                                                        | ৰ⊁ ¥িল্≎ে না লৈ না 65% 着 |
|---------------------------------------------------------------------------------------------|--------------------------|
|                                                                                             | Intly Logged in to       |
| eStore Credit Details                                                                       | Buy More                 |
| Credit Purchase<br>Credits Consumed<br>Credits Left                                         | 100<br>86<br>14          |
| Chain Details                                                                               | 🖉 Edit                   |
| Online Ordering<br>Show Image<br>Online Store<br>Automatic Ecom<br>Order Expiry<br>Duration | Yes<br>Yes<br>1 (Hours)  |
| Online Payment Settings                                                                     | 🖉 Edit                   |
| Online payment                                                                              | No                       |
| Store Details                                                                               | 🖉 Edit                   |

# **Store Settings**

- The following settings will apply to the logged-1. in store :
- 2. Accept Online orders: Enable eStore for the store logged In.
- 3. Minimum Order Value: A minimum cart amount is required for the customer to place the order.
- 4. Minimum Delivery Time: Enter the time in minutes required for you to complete the delivery.
- The same would be displayed to your 5. customers.
- Delivery Zip codes: Manage and list the pin 6. codes of all the areas where you would like to provide home delivery service.
- 7. Store opening time: The opening time of a store before which no order would be accepted.

| Fastore_Grocery         Store Details                                                                                                    | 2:13                | 参 💐 🗊 🧐 川 🔠 川 65% 🗎 |
|----------------------------------------------------------------------------------------------------|---------------------|---------------------|
| Store NameTestStoreOutlet Phone750366414Notification Emails-Notification-Phones-Minimum Order0 RsValue0 RsMinimum Delivery0 MinutesDelivery Zip Codes-Store Opening<br>Time12:00 AMStore Closing Time11:59 PMLatitude-Pickup From StoreNoCash On DeliveryYesStore HandleQB9028Facebook Link-Instagram Link-Youtube Link-   | Estore_Grocery      |                     |
| Outlet Phone750366414Notification Emails-Notification<br>Phones-Minimum Order<br>Value0 RsMinimum Delivery<br>Time0 MinutesDelivery Zip Codes-Store Opening<br>Time12:00 AMStore Closing Time11:59 PMLatitude-Longitude-Pickup From StoreNoCash On DeliveryYesStore HandleQB9028Facebook Link-Instagram Link-Youtube Link- | Store Details       | 🖉 Edit              |
| Notification<br>Phones.Notification<br>Phones0 RsMinimum Order<br>Value0 RsMinimum Delivery<br>Time0 MinutesDelivery Zip Codes.Store Opening<br>Time12:00 AMStore Closing Time11:59 PMLatitude.Longitude.Pickup From StoreNoCash On DeliveryYesStore HandleQB9028Facebook Link.Instagram Link.Youtube Link.                | Store Name          | TestStore           |
| Notification<br>Phones·Minimum Order<br>Value0 RsMinimum Delivery<br>Time0 MinutesDelivery Zlp Codes·Store Opening<br>Time12:00 AMStore Closing Time11:59 PMLatitude·Longitude·Pickup From StoreNoCash On DeliveryYesStore HandleQB9028Facebook Link·Instagram Link·Youtube Link·                                          | Outlet Phone        | 750366414           |
| PhonesMinimum Order<br>Value0 RsMinimum Delivery<br>Time0 MinutesDelivery Zip Codes-Store Opening<br>Time12:00 AMStore Closing Time11:59 PMLatitude-Longitude-Pickup From StoreNoCash On DeliveryYesStore HandleQB9028Facebook Link-Instagram Link-Youtube Link-                                                           | Notification Emails | *                   |
| ValueMinimum Delivery<br>TimeO MinutesDelivery Zip Codes-Store Opening<br>Time12:00 AMStore Closing Time11:59 PMLatitude-Longitude-Pickup From StoreNoCash On DeliveryYesStore HandleQB9028Facebook Link-Instagram Link-Youtube Link-                                                                                      |                     | -                   |
| TimeDelivery Zip Codes-Store Opening<br>Time12:00 AMStore Closing Time11:59 PMLatitude-Latitude-Longitude-Pickup From StoreNoCash On DeliveryYesStore HandleQB9028Facebook Link-Instagram Link-Youtube Link-                                                                                                    |                     | 0 Rs                |
| Store Opening<br>Time12:00 AMStore Closing Time11:59 PMLatitude-Latitude-Longitude-Pickup From StoreNoCash On DeliveryYesStore HandleQB9028Facebook Link-Instagram Link-Youtube Link-                                                                                                    |                     | 0 Minutes           |
| TimeStore Closing Time11:59 PMLatitude-Longitude-Pickup From StoreNoCash On DeliveryYesStore HandleQB9028Facebook Link-Instagram Link-Youtube Link-                                                                                                    | Delivery Zip Codes  |                     |
| Latitude-Longitude-Pickup From StoreNoCash On DeliveryYesStore HandleQB9028Facebook Link-Instagram Link-Youtube Link-                                                                                                    |                     | 12:00 AM            |
| Longitude-Pickup From StoreNoCash On DeliveryYesStore HandleQB9028Facebook Link-Instagram Link-Youtube Link-                                                                                                    | Store Closing Time  | 11:59 PM            |
| Pickup From StoreNoCash On DeliveryYesStore HandleQB9028Facebook Link-Instagram Link-Youtube Link-                                                                                                    | Latitude            |                     |
| Cash On DeliveryYesStore HandleQB9028Facebook Link-Instagram Link-Youtube Link-                                                                                                    | Longitude           | 2                   |
| Store HandleQB9028Facebook Link-Instagram Link-Youtube Link-                                                                                                    | Pickup From Store   | No                  |
| Facebook Link     -       Instagram Link     -       Youtube Link     -                                                                                                    | Cash On Delivery    | Yes                 |
| Instagram Link -<br>Youtube Link -                                                                                                    | Store Handle        | QB9028              |
| Youtube Link -                                                                                                    | Facebook Link       | -                   |
|                                                                                                    | Instagram Link      |                     |
| Twitter Link -                                                                                                    | Youtube Link        | -                   |
|                                                                                                    | Twitter Link        |                     |
| Copyright Link -                                                                                                    | Copyright Link      |                     |

- Store closing time: The closing time of a store after which no order would be accepted.
- 9. Cash on Delivery: Accept COD as a form of payment.
- 10. Pick up from Store: Allow pick-up orders where customers can place orders and later pick them up from the store themselves.
- 11. Notification Emails: Emails on which you would like to receive order notifications
- 12. Notification Phones: Phone numbers on which you would like to receive order notifications via SMS.

| 2:13                     | ։֎ ¥ն 🖘 😋 սև՝։։։։ հեն 65% 着 |
|--------------------------|-----------------------------|
| Estore_Grocery           |                             |
| Store Details            | C Edit                      |
| Store Name               | TestStore                   |
| Outlet Phone             | 750366414                   |
| Notification Emails      | -                           |
| Notification<br>Phones   |                             |
| Minimum Order<br>Value   | 0 Rs                        |
| Minimum Delivery<br>Time | 0 Minutes                   |
| Delivery Zip Codes       |                             |
| Store Opening<br>Time    | 12:00 AM                    |
| Store Closing Time       | 11:59 PM                    |
| Latitude                 |                             |
| Longitude                | 2                           |
| Pickup From Store        | No                          |
| Cash On Delivery         | Yes                         |
| Store Handle             | QB9028                      |
| Facebook Link            | -                           |
| Instagram Link           | 20<br>20                    |
| Youtube Link             | -                           |
| Twitter Link             | ž.                          |
| Copyright Link           | ž                           |

# **Cataloging**

- Full catalog has already been built while creating a detailed billing process
- You can view, add, update, and organize all of your products, taxes, and charges in the catalog section.

# **Online Catalog**

- To start building the catalog for your eStore you will have to open the catalog
- This section lists all the products from the catalog you created.
- Search or sort the catalog for your convenience.

| 2:49  |                          | ₩ 🖘  ₩2  55% 着 |
|-------|--------------------------|----------------|
| ÷     | Products                 | < +11          |
| Q     | Search By Product Name   |                |
| 163 P | roducts                  | Bulk Edit      |
| YU    | Yummy Maggi<br>₹ 100     |                |
|       | Sell Online: Yes         |                |
| FU    | Full Cream milk<br>₹ 910 |                |
|       | Sell Online: Yes         |                |
| м     | Mix Dal<br>₹ 820         |                |
|       | Sell Online: Yes         |                |
| сн    | Chana Dal<br>₹ 730       |                |
|       | Sell Online: Yes         |                |
| то    | Tomato soup<br>₹ 60      |                |
|       | Sell Online: Yes         |                |
| SP    | Spinach soup<br>₹ 550    |                |
|       | Sell Online: Yes         |                |
| сн    | Chocolate<br>₹ 460       |                |

- Click on any product to modify its price and enable it to list the product in the eStore catalog with that price.
- Alternatively, if you want to add the products in bulk you can click on "Bulk Edit", select multiple products and Save it to add them to the eStore catalog.
- Products with "Sell Online: YES " will be listed in the eStore catalog and customers can order that particular product.
- Products with "Sell Online: NO " will not be listed in the eStore catalog.
- 5. Market your QB eStore

Voila !! Your eStore is live and ready to accept online orders from your customers

| 2:49  |                          | ¥≀ 🖘 .⊪™ .⊪ 55% 着 |
|-------|--------------------------|-------------------|
| ÷     | Products                 | < +11             |
| Q     | Search By Product Name   |                   |
| 163 P | roducts                  | Bulk Edit         |
| YU    | Yummy Maggi<br>₹ 100     |                   |
|       | Sell Online: Yes         |                   |
| FU    | Full Cream milk<br>₹ 910 |                   |
|       | Sell Online: Yes         |                   |
| м     | Mix Dal<br>₹ 820         |                   |
|       | Sell Online: Yes         |                   |
| сн    | Chana Dal<br>₹ 730       |                   |
|       | Sell Online: Yes         |                   |
| то    | Tomato soup<br>₹ 60      |                   |
|       | Sell Online: Yes         |                   |
| SP    | Spinach soup<br>₹ 550    |                   |
|       | Sell Online: Yes         |                   |
| сн    | Chocolate<br>₹ 460       |                   |

### <u>Share via QR</u>

- 1. [QB eStore > Print Store QR code ]
- Download the QR code and place it at the storefront or billing counter for your customers to discover.

# **Share via Social Media**

- 1. [QB eStore > catalogue ]
- Share it via social media to increase your reach to new customers and grow exponentially.

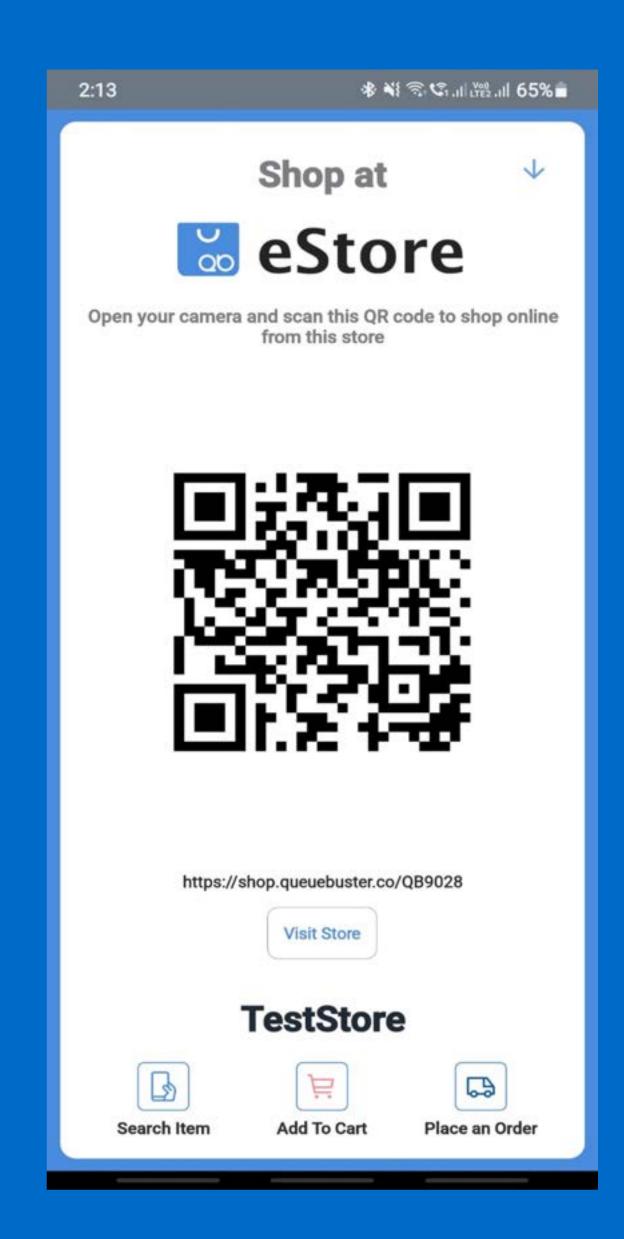

# **Receive Order Notifications**

- Get notified on receiving new orders and
- Click the bell icon to retrieve the list of all ongoing eStore orders sorted by the recent receipt.
- 3. Click on any order to view the complete details viz. customer info, products ordered, invoicing details, and the current status of the order.

| E Search                                    |
|---------------------------------------------|
| All Items                                   |
| SA                                          |
| Samsung 80 cm<br>(32 Inches) HD<br>? 32000  |
| SA                                          |
| Semsung 138<br>cm (55 Inches)<br>₹ 45000    |
| so                                          |
| Sony Bravia 80<br>om (32 inches)<br>≷ 38000 |
| PR                                          |
| 🛍                                           |

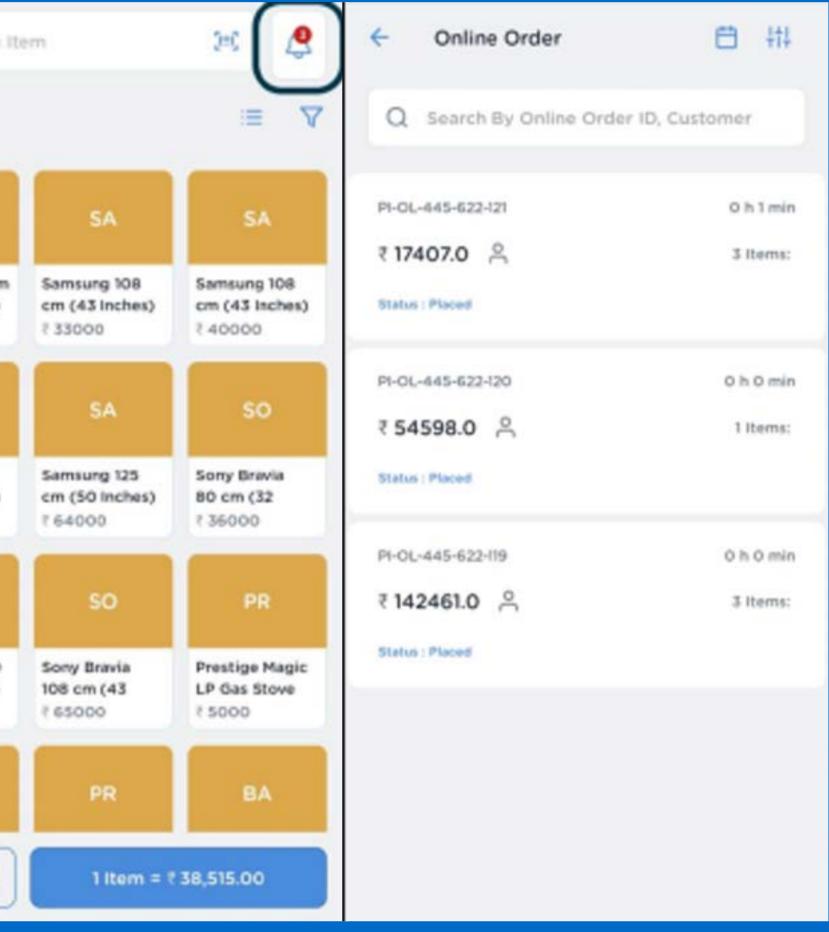

# Receive Order Notifications

- Keep your customer informed on the order updates by managing the following status of every order
- 2. Placed: New order received.
- 3. Accept: Accept the order to fulfill
- 4. Create Invoice: Generate and print the invoice.
- Dispatch: When you dispatch it to the customer.
- Delivered: Order delivered successfully.
- Reject: Reject if cannot be fulfilled due to any reason like non-availability.

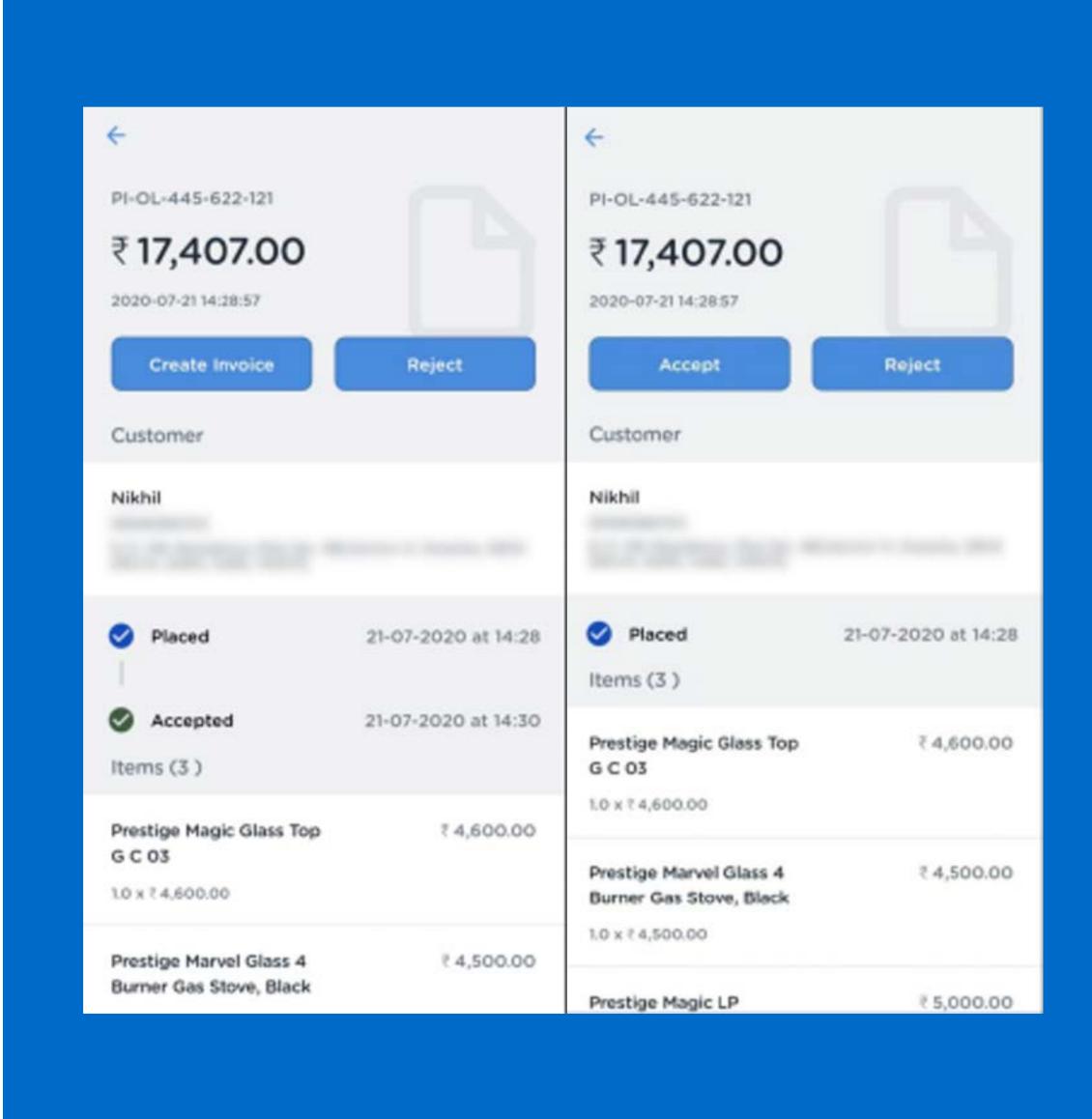

# Customers

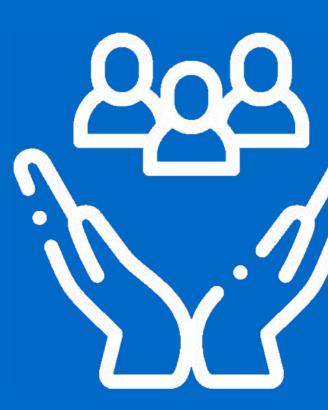

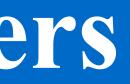

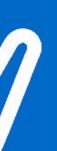

### <u>Individual</u> Customers

- With our customer feature, capture and update customer information in a go.
- Centrally manage the customer base captured from outlets at different locations.
- 3. Track customers' buying
  history to capitalize on their
  preferences upsell or cross
  selling.

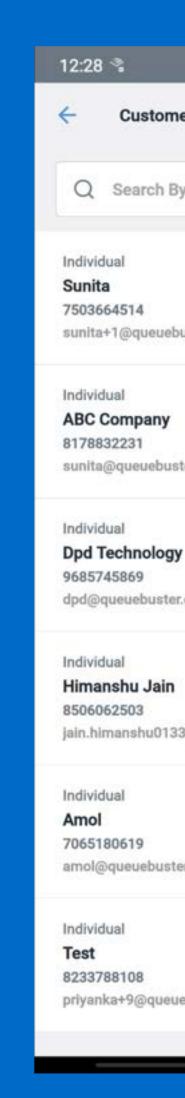

| * ** ののこで。               | i 69% 🖬 🛛 12:28 🖬 🛸                          | ։ 📽 🖏 🖘 🕫 .⊪ 🚟 .⊪ 69% 🔒                                                              |
|--------------------------|----------------------------------------------|--------------------------------------------------------------------------------------|
| mers +                   | New ←                                        | 2                                                                                    |
| By Name, Email ID, Phone | Akanksha Chan<br>Individual<br>VIP Customers | ndra                                                                                 |
| ebuster.co<br>uster.co   | Phone<br>Email<br>Address                    | 7011873685<br>akanksha@queuebuster.in<br>Main Bazar Rd<br>Delhi, Delhi, India-110096 |
| <b>gy</b><br>ler.co      | Gender<br>Date of Birth<br>Anniversary       | Female<br>0000-00-00<br>0000-00-00                                                   |
| n                        | Account Details                              |                                                                                      |
| 33@gmail.com             | Available Loyalty Points                     | 20.0                                                                                 |
|                          | Customer Balance                             | ₹-0.00                                                                               |
| ster.co                  | Ado                                          | d Balance                                                                            |
|                          | Total Orders                                 | 0                                                                                    |
|                          | Total Spent                                  | ₹0.00                                                                                |
| euebuster.co             | Average Spent                                | ₹0.00                                                                                |
|                          | Total Discount                               | ₹0.00                                                                                |
|                          | Total Discount/Order                         | ₹0.00                                                                                |

### **Individual Customers**

- 1. Click (+) to create new customers
- 2. Select the type of Customer as Individual
- 3. Write your full name
- Enter your Phone Number, Email and Gender
- 5. Enter your Shipping address
- Enter Notes, Date of Birth, and Date of Anniversary(Optional) OR
- 7. Click on the existing customer
- 8. Edit the customer's details
- Add balance according to the available loyal points

| 12:56                                                      | ≉ ¥ 弐 ℃ 川 溜 川 75% |
|------------------------------------------------------------|-------------------|
| Create New Customer                                        |                   |
| Туре                                                       |                   |
| Individual                                                 | ~                 |
| Full Name                                                  |                   |
| John Doe                                                   |                   |
| Phone                                                      |                   |
| 8506062503                                                 |                   |
| Email                                                      |                   |
| abc@xyz.com                                                |                   |
| Gender                                                     |                   |
| Male                                                       | O Female          |
|                                                            |                   |
| <ul> <li>Add Shipping Address</li> <li>Optional</li> </ul> | \$                |
|                                                            | 5                 |
| Optional                                                   |                   |
| Optional<br>Notes                                          |                   |
| Optional<br>Notes<br>Notes                                 |                   |
| Optional<br>Notes<br>Notes<br>Date of Birth                |                   |

# Company as a Customer

- 1. Click (+) to create new customers
- 2. Select the type of customer as Company
- 3. Enter Company Name
- 4. Enter Phone Number
- 5. Enter Contact Person
- 6. Enter Contact Person Phone Number
- 7. Enter Email
- 8. Enter GST Number
- 9. Enter Shipping Address OR
- 10. Click on the existing customer
- 11. Edit the customer's details
- 12. Add balance according to the available loyal points

| 12:27 🛸              | ։ 11 🖓 🕸 🕸 🖓 🕸 🕸 |
|----------------------|------------------|
| Create New Customer  | ~                |
| Туре                 |                  |
| Company              | ~                |
| Company Name         |                  |
| DPD Technologies LLP |                  |
| Phone                |                  |
| 909049593            |                  |
| Contact Person       |                  |
| John Doe             |                  |
| email                |                  |
| abc@xyz.com          |                  |
| GST Number           |                  |
| 28400289489002       |                  |
|                      |                  |
| Add Shipping Address |                  |
|                      |                  |
|                      |                  |
|                      |                  |
|                      |                  |
|                      |                  |

# Loyalty Program

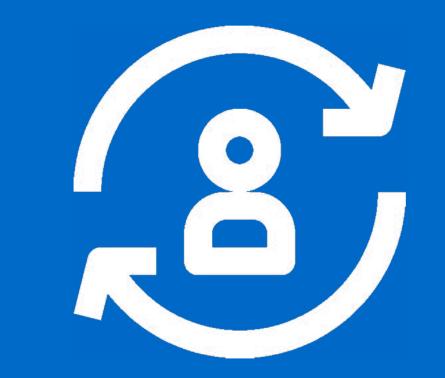

# Loyalty Program

- Reward customers with simple point based loyalty program.
- Setup loyalty by defining global parameters purchase-to-point & points-to-purchase conversions along with some optional settings such as points validity, OTP redemption, occasions, etc.
- Configure points to be used as discounts or payments.
- No additional apps, equipment, cards or fees needed

9:55 🔛

🕸 📲 🕾 .il 🖓 .il 86% 🗖

Ξ

#### Customers

**All Customers** 

Loyalty

#### There are 2 parts to the loyalty program: Setting up the loyalty program & redeeming the loyalty points.

#### 1. To set up a loyalty program

- Click on Customers> Loyalty
- Customer Registration
- These are the loyalty points that a customer receives at the time of their registration in the loyalty program
- Further points can be earned and redeemed vis discount or payment

#### 2. Purchase Points

- It is the amount that a customer needs
   to spend to earn 1 loyalty point
- Example: Rs. 100 is equal to 1 point

| Loyalty ModeImage: DiscountPaymentPurchase PointsPaymentPurchase Points Conversion $\frac{300.0}{(3)} = \frac{1}{Loyalty Points}$ Image: Discount Points to Price ConversionImage: Discount Points |    |
|----------------------------------------------------------------------------------------------------|----|
| Purchase Points         Price to Points Conversion $300.0$ =       1         (₹)       Loyalty Points         Redeem Points                                                                        |    |
| Price to Points Conversion<br>300.0 = 1<br>(₹) Loyalty Points<br>Redeem Points                                                                                                    |    |
| 300.0     =     1       (₹)     Loyalty Points       Redeem Points                                                                                                    |    |
| (₹) Loyalty Points Redeem Points                                                                                                    |    |
| (₹) Loyalty Points Redeem Points                                                                                                    |    |
|                                                                                                    |    |
| Points to Price Conversion                                                                                                    |    |
|                                                                                                    |    |
| 1 = 5.0                                                                                                    |    |
| Loyalty Points (₹)                                                                                                    |    |
| Customer Registration                                                                                                    | 20 |
| Registration Points                                                                                                    | 20 |
| Points Expiry                                                                                                    | 30 |
| Points Expiry Days                                                                                                    |    |
| Days Expiry                                                                                                    | 3  |
| Number of days before the expiry customer will be<br>notified                                                                                                    |    |
|                                                                                                    |    |
| Save                                                                                                    |    |

#### 3. Redeem Points

- It is the amount in Rupees that a
   customer receives by redeeming 1
   loyalty point
- Example: 1 point is equal to 1 rupee

#### 4. Expiry

- The number of days that customer's loyalty
- o points are valid since the last purchase

| ← Loyalty Settings                                            |     |
|---------------------------------------------------------------|-----|
| Loyalty Mode                                                  |     |
| Discount O Payment                                            |     |
| Purchase Points                                               |     |
| Price to Points Conversion                                    |     |
| 300.0 _ 1                                                     |     |
| (₹) Loyalty Poi                                               | nts |
| Redeem Points                                                 |     |
| Points to Price Conversion                                    |     |
| 1 = 5.0                                                       |     |
| Loyalty Points (₹)                                            |     |
| Customer Registration                                         | 20  |
| Registration Points                                           | 20  |
| Points Expiry                                                 | 30  |
| Points Expiry Days                                            |     |
| Days Expiry                                                   | 3   |
| Number of days before the expiry customer will be<br>notified |     |
|                                                               |     |
| Save                                                          |     |
|                                                               |     |

#### Redeeming Points

- It directs the system to notify the
   customers days before their loyalty
   points expire
- Click Save to complete the setup.

#### Loyalty Settings Screen

- Enable Loyalty at Store
- Check on the radio button to enable loyalty to the store.

#### Loyalty Mode

Select a Loyalty Mode
 Discount/payment.

| Cover Loyalty Settings Additional Settings                                                                                             |            |
|----------------------------------------------------------------------------------------------------|------------|
| Additional Settings                                                                                                    |            |
| Birthday Points                                                                                                    | 5          |
| Anniversary Points                                                                                                    | 3          |
| Max Points Redeemed Per Order                                                                                                    | 10         |
| Minimum Order Amount To Earn Points                                                                                                    | 500.0      |
| Minimum Order Amount To Redeem<br>Points                                                                                               | 500.0      |
| Send SMS Notifications<br>Notifications are sent to the customer on the registe<br>number                                              | red mobile |
| <ul> <li>On Registration</li> <li>On Birthday</li> <li>On Anniversary</li> <li>On Points Earned</li> <li>On Points Redeemed</li> </ul> |            |
| Save                                                                                                    |            |

#### Additional settings

- Enter Points which can be earned on
   special occasions such as birthdays
   and anniversaries
- Set Max points redeemed per order
- Set order amount to earn points
- Set minimum order amount to redeem points

Set SMS notifications on Registration, Birthdays, Anniversaries, On Points earned, or Points redeemed

| <ul> <li>Loyalty Settings</li> </ul>                                                                                                   |             |
|----------------------------------------------------------------------------------------------------|-------------|
| Additional Settings                                                                                                    |             |
| Birthday Points                                                                                                    | 5           |
| Anniversary Points                                                                                                    | 3           |
| Max Points Redeemed Per Order                                                                                                    | 10          |
| Minimum Order Amount To Earn Points                                                                                                    | 500.0       |
| Minimum Order Amount To Redeem<br>Points                                                                                               | 500.0       |
| Send SMS Notifications<br>Notifications are sent to the customer on the registen<br>number                                             | ered mobile |
| <ul> <li>On Registration</li> <li>On Birthday</li> <li>On Anniversary</li> <li>On Points Earned</li> <li>On Points Redeemed</li> </ul> |             |
| Save                                                                                                    |             |

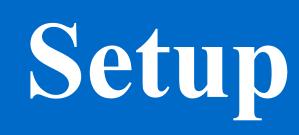

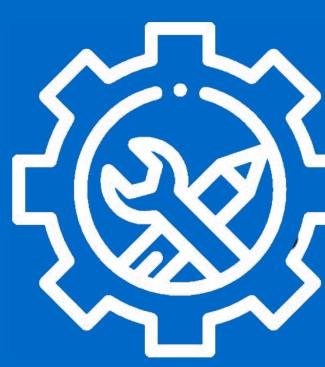

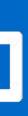

# <u>Setup</u>

Organize your business and set your business according to your preferences, from managing the business profile to oversee the apps settings.

### **Business Profile**

- 1. Store Information/Chain Information
- 2. Click Setup>Business Profile
- 3. Click on Edit
- 4. Enter the details necessary
- 5. Click on Save

★戦争の訓護訓 68% 着

| Estore_Grocery  |                                                       |
|-----------------|-------------------------------------------------------|
| Email           |                                                       |
| Address         | A1<br>Sector 34<br>noida, Uttar Pradesh, India-201301 |
| TIN Number      |                                                       |
| CIN Number      |                                                       |
| GST Number      | 2                                                     |
| Chain Details   | C Edit                                                |
| Chain Id        | 3208                                                  |
| Company Name    | Estore_Grocery                                        |
| Brand Name      | Brand1                                                |
| Outlet Phone    | 8178832231                                            |
| Email           | sunita@queuebuster.co                                 |
| Address         | B-34                                                  |
| TIN Number      | 789                                                   |
| CIN Number      | 987                                                   |
| GST Number      | GST678GHt                                             |
| Service Tax No. | 3311                                                  |

1:52

All of the data will be removed from this device and device will be logged out from the chain. Do you want to continue?

#### Master Logout

#### Master Logout

- 1. Click on Setup> Business Profile
- 2. Click on the Master Logout Button, a popup will appear to confirm your action
- 3. Click on Yes, Logout Button.

Note: This step will reset your application to the factory settings. It will remove any unsaved or un-synced data from the device. So, make sure that your device is completely synced with the cloud before performing this step.

| Estore_Grocery |                                                                   |
|----------------|-------------------------------------------------------------------|
| Email          | *                                                                 |
| Address        | A1<br>Sector 34<br>noida, Uttar Pradesh, India-201301             |
| TIN Number     | •                                                                 |
| CIN Number     | •                                                                 |
| GST Number     | 9 <u>1</u>                                                        |
| Chain Details  | 🖉 Edit                                                            |
| Chain Id       | 3208                                                              |
| Company Name   | Estore_Grocery                                                    |
| Brand Name     | Brand1                                                            |
| Outlet Phone   | 8178832231                                                        |
| Email          | sunita@queuebuster.co                                             |
| Address        | B-34                                                              |
| TIN Number     | 789                                                               |
| CIN Number     | 987                                                               |
| Master Logout  | ×                                                                 |
|                | ed from this device and device<br>chain. Do you want to continue? |
| No, Cancel     | Yes, Logout                                                       |
| N              |                                                                   |

# <u>User</u>

- 1. Click on User
- Click on (+) to add new
   users or edit existing users
- Click on Roles and permission
- 4. Give access to staff,managers, or any other admins.

| ← Users (1)           | + New 10:44 🗇 🔌 🎔        | ▼⊿ 27%          |
|-----------------------|--------------------------|-----------------|
| Q Search By User Name | - Edit User              | Delete          |
|                       | Name                     |                 |
| sunita_estore         | SUnitaa                  |                 |
|                       | Username<br>modern.demo  |                 |
|                       | Gender                   |                 |
|                       | Male                     | Female          |
|                       | Roles                    |                 |
|                       | Admin                    |                 |
|                       | Email<br>sunita@queuebus | ster.co         |
|                       | Phone                    |                 |
|                       | <b></b> +91 ~ 81         | 178830000       |
|                       |                          | Change password |
|                       |                          |                 |

# **Discounts**

- Give discounts on products on special occasions such as birthdays, anniversaries, etc...
- Click (+) to create a new discount OR Click on the discount name to edit it
- Select "Applied Discount on" and enter the Discount Name
- Select the Discount Type and enter the value of the Discount
- 5. Add a Start & End date for this discount
- Click on Assign Product to add products to the Discount
- 7. Click Save

| 1:55                                                                                                    | 滲 💐 🗟・ᢗ5.川洸3.川 67% 着 |
|----------------------------------------------------------------------------------------------------|----------------------|
| ← Add Discount                                                                                                    |                      |
| Applied Discount On    Image: Products in the second second s | Order                |
| Discount Name<br>Name                                                                                                    |                      |
| Discount Type Percentage                                                                                                    | Amount               |
| Value in %<br>Discount value                                                                                                    |                      |
| Start Date 24-09-2021                                                                                                    | End Date             |
| Discount On MRP                                                                                                    |                      |
| Assi                                                                                                    | gn New Items         |
|                                                                                                    |                      |
|                                                                                                    |                      |
|                                                                                                    | Save                 |
|                                                                                                    |                      |

# Measurement Unit

- 1. Click on Measurement Unit under Setup
- Click on (+) to add a new Measurement
   Unit or Edit the existing unit
- 3. Enter a name
- 4. Select a base unit
- 5. Enter conversion factor
- 6. Enter description
- 7. Click Save

| - Add Unit        |  |
|-------------------|--|
|                   |  |
| Name              |  |
| Name              |  |
| Base Unit         |  |
| None              |  |
| Conversion Factor |  |
| D                 |  |
| Description       |  |
| Description       |  |
|                   |  |
|                   |  |
|                   |  |
|                   |  |
|                   |  |
|                   |  |
|                   |  |
|                   |  |
|                   |  |
|                   |  |
|                   |  |

Save

# **Customer Receipt**

- Click Setup>Customer
   Receipt
- 2. Update the chain and store information to get correct information on the receipt
- 3. Enter a customized Headerand Footer text as per yourliking
- 4. Enter QR code, Barcode, and other necessary details
- 5. Click Preview Receipt
- 6. Click Save

| 1: | 57          |
|----|-------------|
| ¢  | Cust        |
|    | Enter Head  |
|    | Welcome     |
|    |             |
|    |             |
|    | Enter QR Co |
|    | 7890        |
|    | Enter Barco |
|    | 98765432    |
|    | Enter Recei |
|    | TAX INVO    |
|    | Shor        |
|    | Sho         |
|    | Sho         |
|    | Shor        |
|    | Preview     |

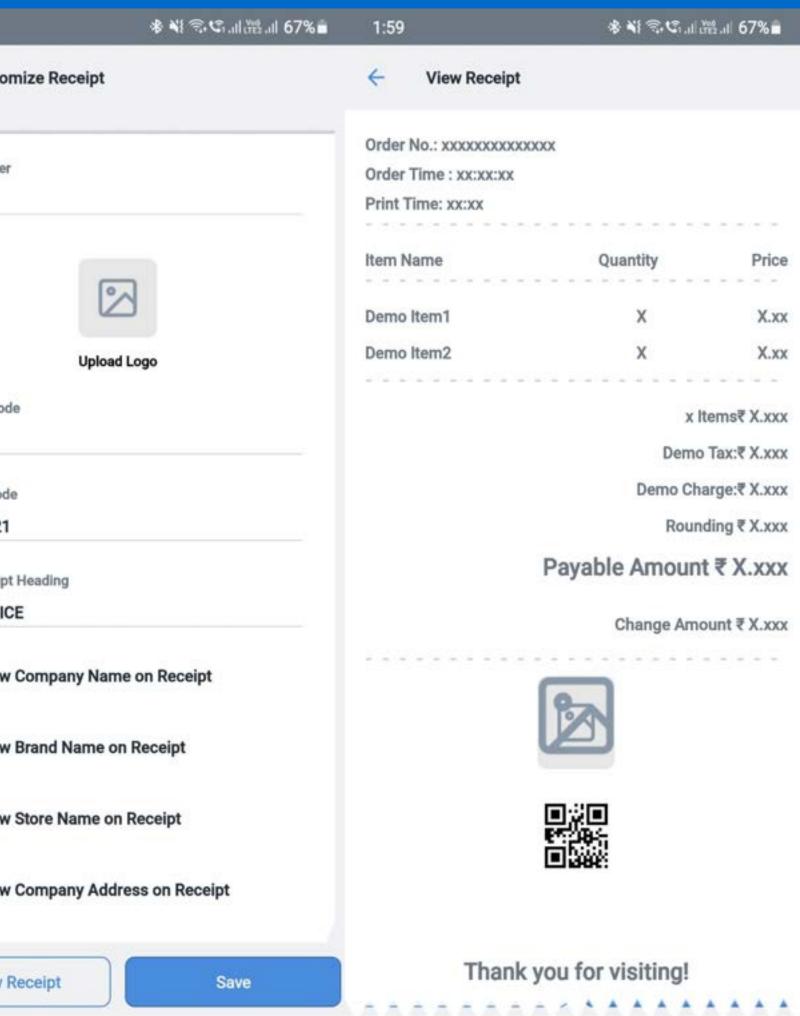

# Sync all the data and stay up to date

- 1. Click on Setup> Sync Data
- 2. Complete Data: To sync the entire data between the device and the cloud
- 3. Master Data: To sync products, categories, taxes, and charges
- 4. Discounts: To sync only discounts
- 5. Users: To sync users (staff) accounts
- 6. Settings: To sync payment settings, chain & store information, loyalty program settings, vendors, and global remarks
- Fetch Orders: To sync the last 7 day orders
- 8. Fetch Images: To sync all product images
- 9. Upon completion of the sync, your home page will display a Backup Complete message

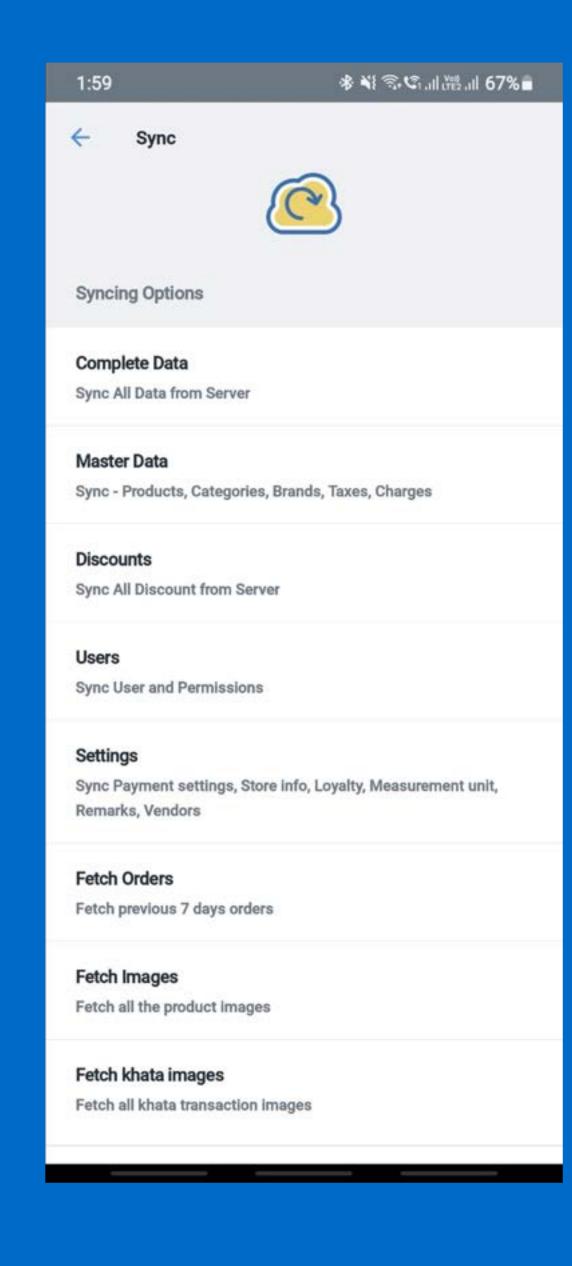

# Settings

To access the miscellaneous settings of the QueueBuster<sup>™</sup> system:

1. Click on Setup> Settings:

On the settings page, scroll down the screen till you see the options mentioned below

## Printer

- 1. Enter Printer Name.
- 2. Select a printer Model
- 3. Select the connection type Bluetooth/ Wi-Fi/USB.
- 4. Search the printer if Bluetooth printer is selected/ Enter the IP address if Wi-Fi printer is selected/ Search the printer if USB printer is selected.

| 2:09                                | 🕸 💐 🗟 🕼 🖓 all 🖓 all 66% 🖬 |
|-------------------------------------|---------------------------|
| ← Add Printer                       |                           |
| Printer Name<br>Ex: Receipt Printer |                           |
| Select Model                        |                           |
| Other                               | ~                         |
| Select Connection Type              |                           |
| Bluetooth Printer                   | ~                         |
| Enter Address                       |                           |
| Enter Address                       | Scan Printer              |
| Select Printing Size                |                           |
| 58 mm                               | ~                         |
| Select Printer Type                 |                           |
| RECEIPT                             | $\sim$                    |
|                                     |                           |
| Test Printer                        | Save Printer              |

- 5. Select a Printing Size
- 6. Select a Printer Type Receipt
- 7. Click on the Test Printer button to take a test print.
- 8. Click on the Save Printer button to Save the printer.

| Add Printer                         |   |
|-------------------------------------|---|
| Printer Name<br>Ex: Receipt Printer |   |
| Select Model                        |   |
| Select Connection Type              |   |
| Bluetooth Printer                   |   |
| Enter Address                       |   |
| Enter Address Scan Printer          | ) |
| Select Printing Size                |   |
| 58 mm 🗸 🗸                           |   |
| Select Printer Type                 |   |
| RECEIPT                             |   |
|                                     |   |
|                                     |   |
|                                     |   |
|                                     |   |
|                                     |   |
| Test Printer Save Printer           |   |

# **Card Payment Terminal**

- Select a payment terminal from the available options.
- Enter the username and password of a payment terminal and click on Save to complete adding your payment device.

Note: If the payment terminal doesn't connect automatically, turn it off and then turn on the Bluetooth of your device as well as that of the payment terminal.

| ÷ | Payment Terminal |
|---|------------------|
| ۲ | None             |
| 0 | Payswiff         |
| 0 | Mosambee         |
| 0 | Ezswype          |
| 0 | mSwipe           |
| 0 | Ezetap           |
| 0 | PineLabs         |
| 0 | ePOS             |
|   |                  |
|   |                  |
|   |                  |
|   |                  |

Save

# **General Settings**

- 1. Show products on home page
- 2. By default, the home page (SELL page) contains the product categories. To access a product, the user has to first select the category and then select the required product.
- 3. By enabling this option, all the products are directly visible on the home screen itself.
- 4. This option is useful if you have less than 100 product SKUs in total.

2:10 \* \* 🕄 🕄 ... 🖓 ... 1 66% 🗖 ← Settings General Ask Quantity On Product Click By enabling this option, System will ask to add quantity while adding item into cart. Show Products on Home Page By enabling this option, all the products are directly visible on the home screen itself Manage Notification Sound By enabling this option, you will hear notification sound on receiving new online orders Change Language English Chain Level INR₹ ~ Currency Inventory Management ( Enables inventory management throughout the chain **Allow Variable Pricing** This allows a cashier to update the price of a product while generating an invoice. Save

# **Chain Level Settings**

### 1. Change Currency

- By default, currency shows according to the country which has been selected at the time of registration, but users can also change the currency by using this feature.
- Click on the currency name and select the new currency as per the requirement.

### 2. Inventory Managed

 Enables inventory management throughout the chain.

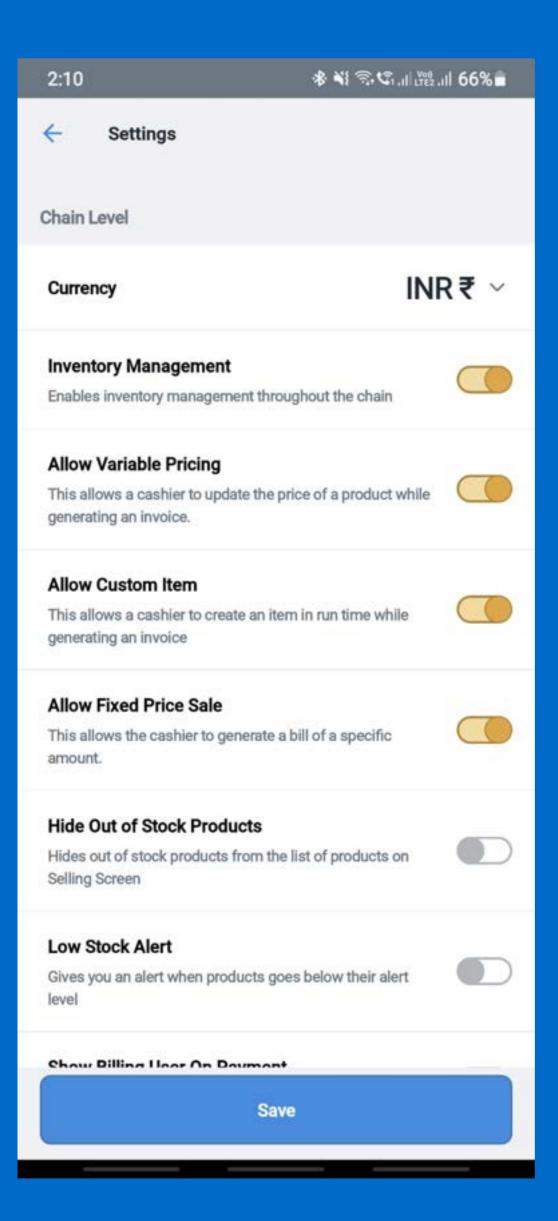

### 3. Allow variable pricing

This allows a cashier to update the price of Ο a product while generating an invoice.

### 4. Allow Custom item

- This allows a cashier to create an item in Ο run time while generating an invoice.
- The cashier gets the option to assign taxes, Ο charges, etc. while generating an open item.
- The same is also captured in various Ο reports at the end of the day.

### 5. Allow Custom item

- This feature allows the cashier to create a Ο party (Birthday, Anniversary, etc.) or buffet bill.
- The cashier can fix the price of an order Ο and can add multiple items which have higher prices than the cart price in total.

| 2:10                                                     | 金素ののの                           | 66% |
|----------------------------------------------------------|---------------------------------|-----|
| ← Settings                                               |                                 |     |
| Chain Level                                              |                                 |     |
| Currency                                                 | INR                             | ₹   |
| Inventory Management                                     |                                 |     |
| Enables inventory manageme                               | ent throughout the chain        |     |
| Allow Variable Pricing                                   |                                 |     |
| This allows a cashier to updat<br>generating an invoice. | te the price of a product while |     |
| Allow Custom Item                                        |                                 |     |
| This allows a cashier to creat<br>generating an invoice  | e an item in run time while     |     |
| Allow Fixed Price Sale                                   |                                 |     |
| This allows the cashier to ger<br>amount.                | nerate a bill of a specific     |     |
| Hide Out of Stock Produ                                  | cts                             |     |
| Hides out of stock products fi<br>Selling Screen         | rom the list of products on     |     |
| Low Stock Alert                                          |                                 |     |
| Gives you an alert when produ<br>level                   | ucts goes below their alert     |     |
| Show Billing Llear On Da                                 | umont                           |     |
|                                                          | Save                            |     |

### **Hide Out of Stock Products** ullet

- This feature allows hiding the products Ο which are out of stock.
- Low Stock Alert  $\bullet$ 
  - This feature allows to stop adding the Ο products into the cart and show a warning message when the cashier clicks on a product that is out of stock.

### **Show Billing User** ullet

This feature allows printing the user name Ο on the printed receipt.

### Rounding off the final amount ullet

- Enable this option if you want the final Ο bill(invoice) to be rounded off to the nearest integer value.
- This option is enabled by default Ο

### ≉ 💥 😤 .⊪證 .⊪ 46% 🖬 3:43 🛸 Settings level Show Billing User On Payment Enables option to choose billing user while making a sale Rounding of Final Amount Enable this option if you want the final bill (invoice) to be rounded off to the nearest integer value. Manage Store Day And Batches That will help in managing store day and batches **Customer Info** Enable this option if you want the mandatorily capture the customer information on bill (invoice) Disable Automatic Print Allow this option to disable automatic print after the final bill settlement Enable Proforma Invoice This allows the cashier to create preliminary bill of sale. Set Timeout Duration **Developer options** Save

## Remarks

- 1. Edit or see Complaints
- Overview cancellations and inventories
- Overview stock variations during theft, wastages, etc

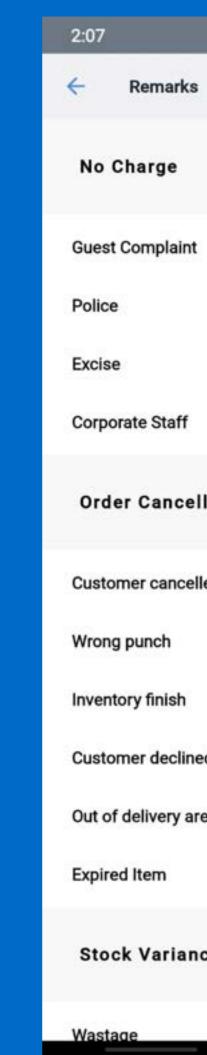

| ։։։։։։։։։։։։։։։։։։։։։։։։։։։։։։։։։։։։։ | - Remarks                           |   |
|---------------------------------------|-------------------------------------|---|
| 5                                     |                                     |   |
| Ø                                     | Order Cancellation                  | 1 |
| t                                     | Customer cancelled                  |   |
|                                       | Wrong punch                         |   |
|                                       | Inventory finish                    |   |
|                                       | Customer declined to take the order |   |
| llation                               | Out of delivery area                |   |
|                                       | Expired Item                        |   |
| lled                                  | Stock Variance                      | 1 |
|                                       | Wastage                             |   |
| ed to take the order                  | Theft                               |   |
| rea                                   | Higher than expected variance       |   |
|                                       | Product expired                     |   |
| nce 🖉                                 | Wastage in an accident              |   |
|                                       | Donated                             |   |

## Software update

- 1. Click on Setup> Software Update:
- 2. Click on the Install button in the middle of the screen if there exists an update.
- 3. Update the software frequently

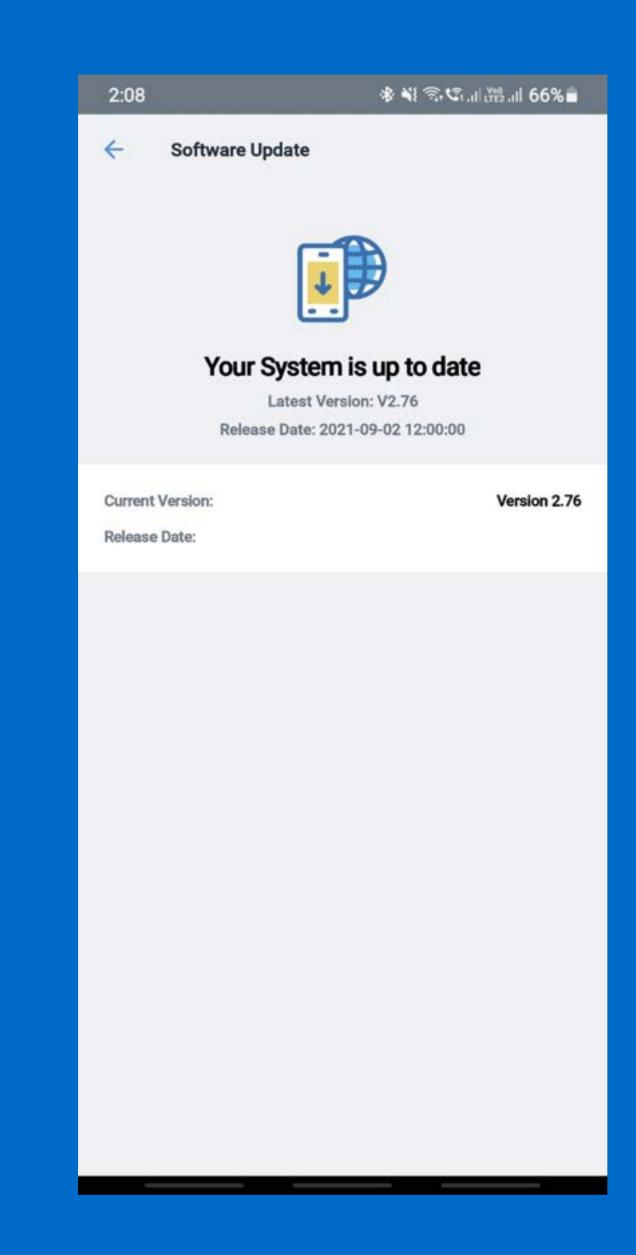

# License

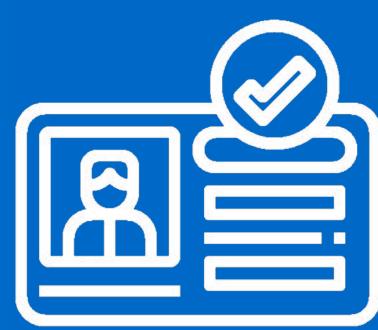

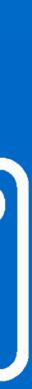

## License

- 1. Purchase a suitable plan according to your linking to help you get started with the QueueBuster App.
- 2. Change Plans or Purchase license as per the current plan or after the 14-day free trial.

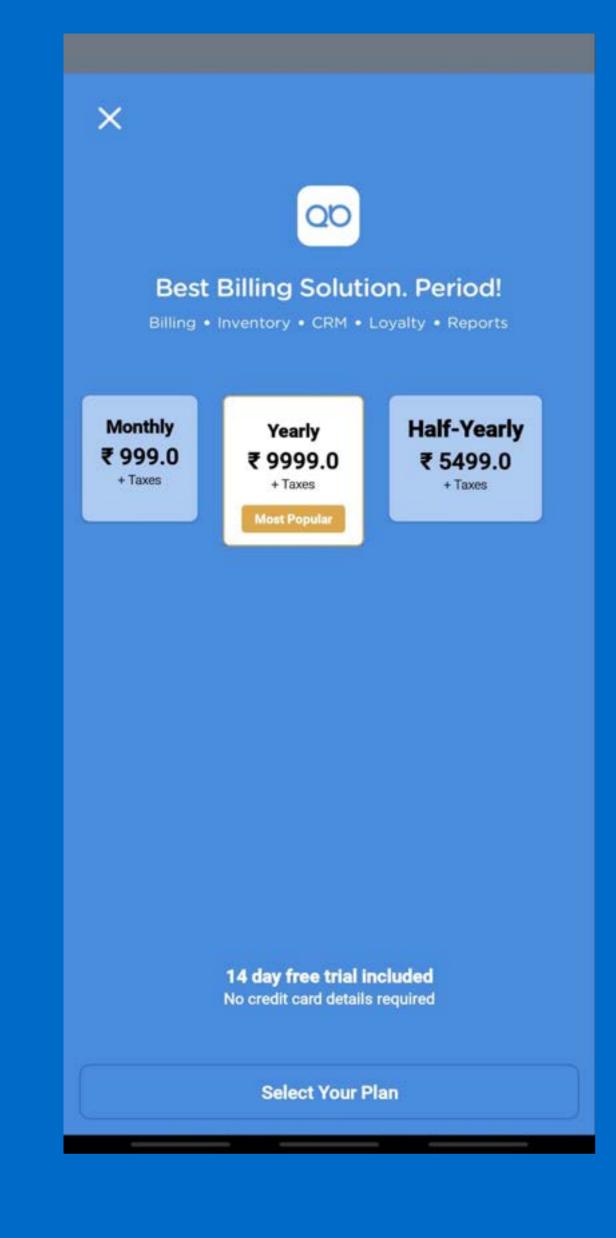

### **Open License Payment Screen:**

To pay for a QueueBuster license:

- 1. Click on the Sliding Menu ( $\equiv$ )
- 2. Click on Setup> License Payment.

### Buy License(s):

- A list of all the licenses assigned to your brand will appear
- Select the licenses for which the payment needs to be made
- Select a payment plan: Monthly, Half Yearly or Annually
- 4. Click Pay Now <Amount>
- 5. The total amount payable for all the selected licenses combined will appear on the button

| 2:08                                                     | 🚸 💐 🗟 🕼 川 淵 川 66% 着 |
|----------------------------------------------------------|---------------------|
| Licence Payment                                          | Payment Plans       |
| All Stores                                               | ~                   |
| Current Device                                           |                     |
| Licence: WW8JW092T0Z10YPC                                | Live                |
| Next Due Date : 2021-10-06<br>Store Name : TestStore     |                     |
| Other Devices                                            |                     |
| Licence: 917Y00IAVV6WQ0KJ                                | On Trial            |
| Next Due Date : 2020-10-09<br>Store Name : Estore_HappyG |                     |
| Licence: 4H425VW065VCGQCG                                | On Trial            |
| Next Due Date : 2020-10-15<br>Store Name : Estore_HappyG |                     |
| Licence: 0IP350V7VG18ZQ2C                                | On Trial            |
| Next Due Date : 2020-12-04<br>Store Name : Estore_HappyG |                     |
| Licence: 7DC3KUY3UFL1Y3S9                                | On Trial            |
| Next Due Date : 2020-12-15<br>Store Name : Estore_HappyG |                     |
| Licence: 741YOD77E7PLJTPH                                | On Trial            |
| Pay No                                                   | w                   |

- The payment gateway will take you to a page where you can make the payment using Cards (Debit/Credit), Net banking, Wallets or UPI.
- Indian customers will pay through RazorPay payment gateway.
- 8. International customers (from outside India) will pay through PayPal.
- 9. Fill in the credentials in accordance with the payment method chosen in step.
- 10. Payment receipt will be sent to your registered email address.
- 11. Ensure that the expiry date of your renewed license reflects the expected expiry date.
- 12. Reach to our customer support (/support/article/chat) if you face any issue with respect to license payments.

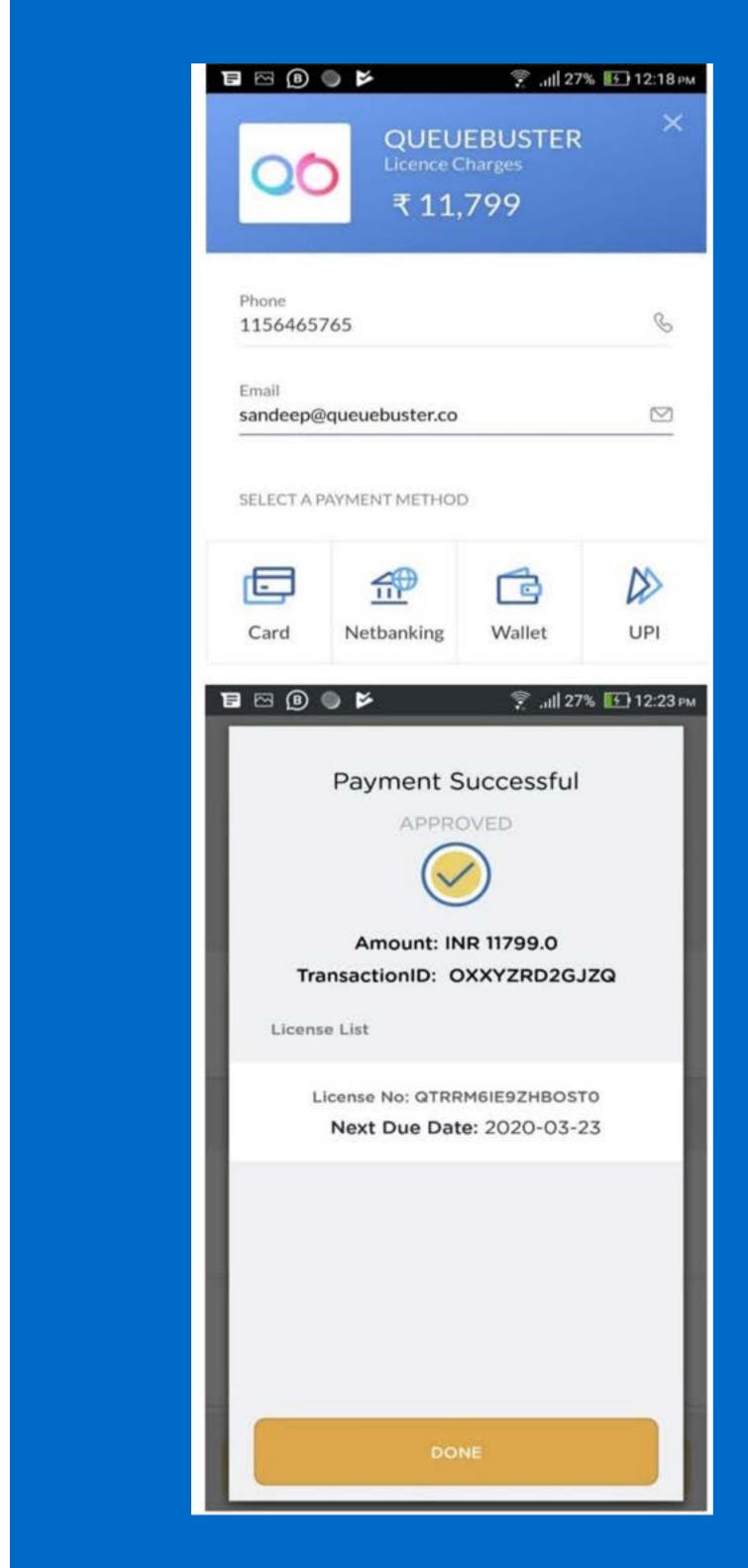

# Thank You

For Support, connect with us at Phone: 7861044000 Email: support@queuebuster.co

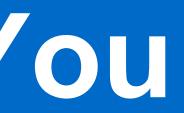